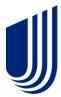

# Uhceservices.com Reference Guide for Brokers

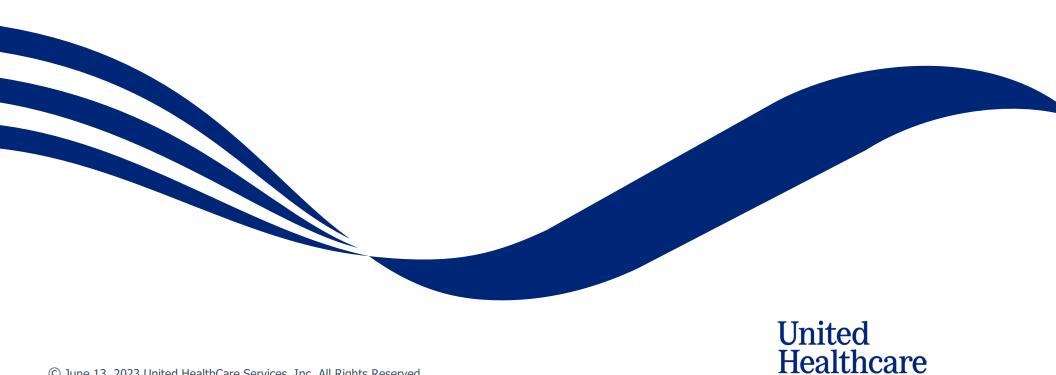

## **About this Document**

# This guide is designed for **Brokers** with access to uhceservices.com.

It provides information on how to navigate uhceservices.com, where you find specific information and how to perform tasks relevant to brokers, including:

- Access to small group quoting and renewals and small group renewal packages (PDF documents) information
- Enrolling and updating member information, including terminating members and requesting or printing health plan ID cards
- o Billing and payment information
- Member and subscriber lists and access to Member and Employer Handbooks, and Summaries of Benefits and Coverage (SBC)
- View commissions
- Viewing benefits for a specific plan
- Resources to find helpful information

This web site is no longer supported for Internet Explorer and Firefox. Use Microsoft Edge, Chrome or Safari for the best experience. Also, clearing your cache may improve your experience.

## **Using this Document**

Click any topic in the Table of Contents to jump to that topic.

Click the <u>TABLE OF CONTENTS</u> link in the top right corner of each page to return to the Table of Contents.

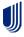

# **Table of Contents**

| 1 | How to Register: Email Invitation                              | 6  |
|---|----------------------------------------------------------------|----|
| 1 | How to Register: Login Re-Direct from United eServices (UeS)   | 13 |
| 1 | Access and Log In with OneHealthcare ID                        | 17 |
| 1 | Access: New to Site                                            | 18 |
| 1 | Access: Lost or Expired Invitation                             | 20 |
| 2 | Home                                                           | 21 |
| 3 | Quickly Access Your Management Tools                           | 23 |
| 4 | Gear Icon                                                      | 24 |
| 4 | Invite User                                                    | 25 |
| 4 | Manage User                                                    | 27 |
| 4 | Re-Invite a User                                               | 28 |
| 4 | My Settings                                                    | 30 |
| 4 | Manage Broker                                                  | 31 |
| 4 | Manage My Profile                                              | 33 |
| 4 | Roles and Permissions (My Associations)                        | 36 |
| 4 | View and Update Broker Contact Information                     | 37 |
| 4 | Update a User's Account Overdue Balance Alert Preferences      | 38 |
| 4 | Message Center                                                 | 39 |
| 5 | Group Selection                                                | 40 |
| 5 | Group Selection: PEO Groups                                    | 41 |
| 6 | Small Group Quoting & Renewals                                 | 42 |
| 6 | Help Me Decide                                                 | 43 |
| 6 | Quick Links: Small Group Renewal Packages                      | 46 |
| 6 | Quick Links: Upload Documents                                  | 49 |
| 6 | Quick Links: United eServices (UeS)                            | 51 |
| 6 | Quick Links: MyAllSavers (Level Funded)                        | 53 |
| 6 | Quick Links: SAM                                               | 54 |
| 6 | Quick Links: UHC Benefit Services (COBRA)                      | 55 |
| 6 | Small Group Quoting & Renewal (Fully Insured and Level Funded) | 56 |

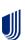

| 7  | Manage Members                                                      | 57  |
|----|---------------------------------------------------------------------|-----|
| 7  | Member Search / View Member                                         | 58  |
| 8  | Enroll Member                                                       | 59  |
| 8  | Enroll Member: Demographics                                         | 60  |
| 8  | Enroll Member: Coverage - Medical                                   | 63  |
| 8  | Enroll Member: Coverage - Specialty, Basic Life and AD&D            | 65  |
| 8  | Enroll Member: Review & Submit                                      | 66  |
| 7  | Update Member                                                       | 67  |
| 7  | Terminate a Member's Coverage                                       | 70  |
| 7  | Request a Health Plan ID Card                                       | 74  |
| 8  | Request Health Plan ID Cards for Entire Group (Level Funded Groups) | 76  |
| 7  | Reinstate Member                                                    | 77  |
| 8  | Billing & Payment                                                   | 80  |
| 8  | Billing & Payment: Pay as Billed                                    | 81  |
| 8  | Billing & Payment: Go to Billing Home                               | 83  |
| 9  | Reports                                                             | 84  |
| 9  | Member & Subscriber Lists                                           | 85  |
| 9  | MLR Reporting                                                       | 88  |
| 9  | Account Overdue Balance Report                                      | 89  |
| 9  | Banking Reports                                                     | 91  |
| 9  | Level Funded                                                        | 93  |
| 9  | Shared Saving Reports                                               | 94  |
| 9  | Claims Experience Reporting                                         | 95  |
| 9  | Subrogation Reports                                                 | 96  |
| 9  | Claim Level Payment Integrity Reports                               | 97  |
| 10 | Plan & Rate Information                                             | 98  |
| 10 | View Benefits                                                       | 100 |
| 10 | Summary Benefit Coverage                                            | 101 |
| 10 | Member Handbook                                                     | 102 |
| 10 | Employer Handbook                                                   | 103 |

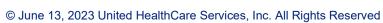

| 1   Resources                             | 04  |
|-------------------------------------------|-----|
| 1   Benefit Summaries & SBCs              | 105 |
| 1   Forms                                 | 107 |
| 1   Product Grids and Networks Documents1 | 108 |
| 1   Marketing Materials                   | 109 |
| 1   Find a Provider1                      | 110 |
| 1   Training Materials                    | 123 |
| 1   Employee Engagement Planner           | 124 |
| 1   Upload Documents                      |     |
| 1   View Uploaded Documents               | 129 |
| 2   Commissions                           | 130 |
| 4   Other Applications                    | 131 |
| ppendix: Broker Roles and Permissions     | 132 |
| ppendix: Employer Roles and Permissions   | 133 |

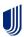

## 1 | How to Register: Email Invitation

NOTE: UnitedHealthcare has taken important steps to modernize tools and resources, simplify administration and bring new products to market quicker. To support this strategy, brokers will use uhceservices.com, our new broker and employer website, to access capabilities currently on United eServices® and myallsavers.com. The uhceservices.com site will play a critical role in delivering a more consolidated, streamlined, and user-friendly UnitedHealthcare experience for users.

This only applies to Brokers and General Agents. Separate guides are available for Employers and Internal Sales & Account Management.

Employers are invited to uhceservices via email. Brokers can be invited in two ways:

- 1. Fmail invitation
- 2. Login re-direct from United eServices

# Follow these steps to register for uhceservices after receiving an email invitation.

 When you receive your email invitation, click the Register Now link within the email. The Create One Healthcare ID screen displays.

**Note**: If you already have a One Healthcare ID, click the **Sign in now** link in the **Already have One Healthcare ID** box. You will go to the Sign In screen where you can sign in with your existing ID.

#### TABLE OF CONTENTS

Welcome. \ rsonal access to the uhceservices.com broker and employer website on behalf of TRUE LIFE CENTER FOR WELLBEING.

The website ination for information pertaining to your client's health benefits plan and your business transactions with us.

Please take a moment today to register on uhceservices.com. Doing so will allow you to become familiar with all the website has to offer you for servicing TRUE LIFE CENTER FOR WELLBEING.

Get Started

• Already have a One Healthcare ID? We encourage you to use the One Healthcare ID you already have (e.g.; the One Healthcare ID you use for Employer eServices (employereservices.com)), but you will still need to complete the registration process.

• Click - Register Now - and follow the prompts for entering your One Healthcare ID and password in the appropriate fields.

• Need to create an One Healthcare ID? Follow the prompts for creating an One Healthcare ID and password.

• Forgot your One Healthcare ID? Follow the prompts to reset your One Healthcare ID and password.

#### Act Now

Dear Cindi

Don't miss out on this important access to unceservices.com on behalf of TRUE LIFE CENTER FOR WELLBEING. The website link in this invitation will expire. If you do not complete your initial registration on the website using this email before it expires, you will need to contact us for a new invitation. Once you successfully register on the website, bookmark the address and you can revisit it directly at any time.\*

If you have questions about your access, please contact your Dedicated Client Services Manager or call Client Services at 1–800–591-9911.

Thank you

uhceservices.com Administration Team

This email was sent by UnitedHealthcare, 9700 Health Care Lane, Mansetonka, MN 55343 USA

© 2021 United HealthCare Services, Inc

## **Email Invitation to Brokers and Employers (Cirrus)**

Dest Sider-NumerSS Sisten/NumeSS Sisten/NumeSisten Numer Indian Sisten Sisten Numer Indian Sisten Numer Indian Sisten Sisten Numer Indian Sisten Sisten Numer Indian Sisten Sisten Numer Indian Sisten Numer India

### **Email Invitation to Brokers and Employers (UnitedHealthcare HMO)**

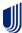

# 1 | How to Register: Email Invitation (continued)

Complete the Profile Information that includes your First Name, Last Name and Year of birth.

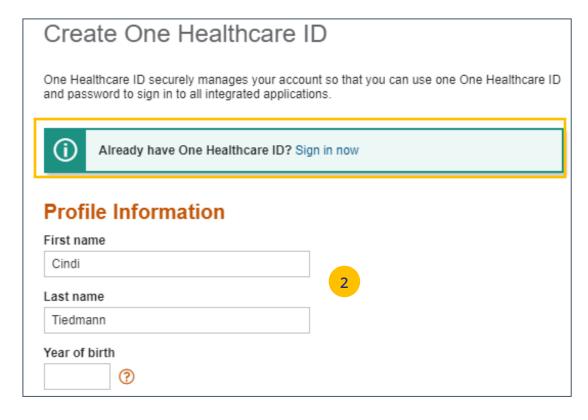

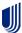

3. Enter information in the **Sign In Information** section.

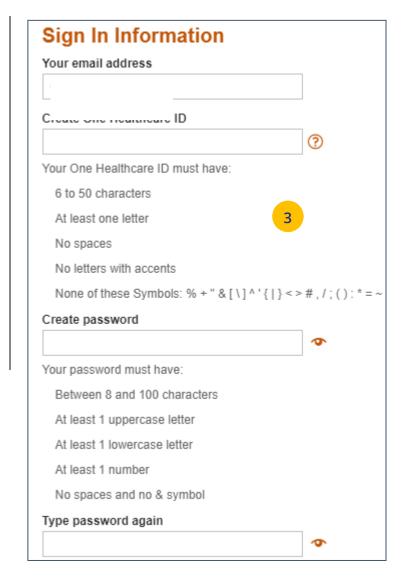

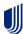

- 4. Enter your **Security Questions and Answers**. These will be used to verify your identity when you sign in to uhceservices.
- 5. Click **I Agree**. You have completed the process to create your One Healthcare ID.

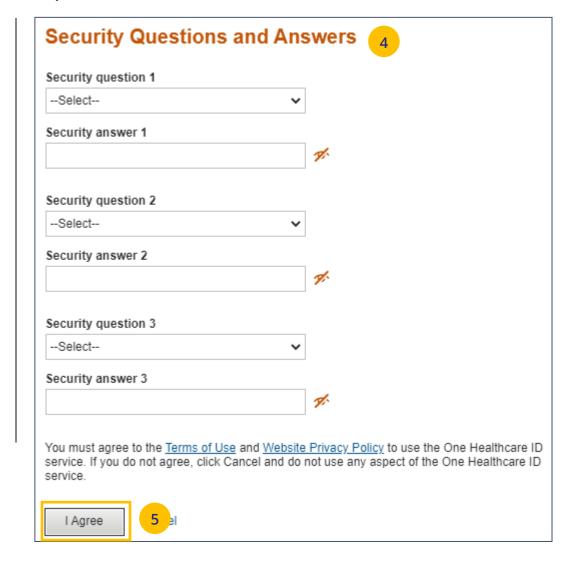

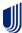

#### TABLE OF CONTENTS

- 6. Check your email box for an email from One Healthcare ID. You can:
  - Enter the 10-digit activation code to verify your email address and click Next, or
  - You can click the activation link in the email.

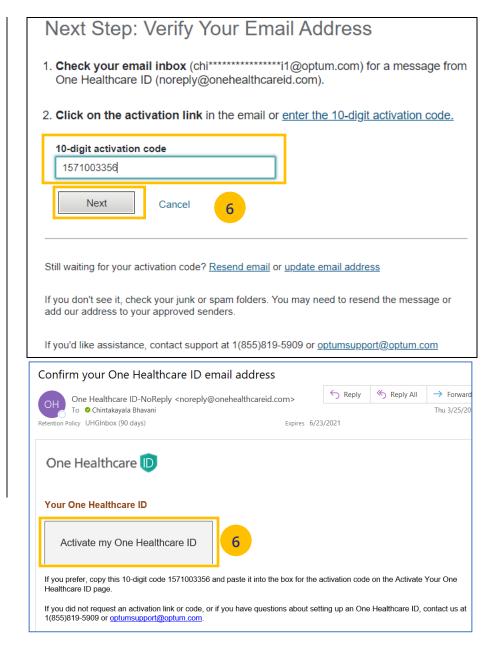

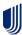

- 7. Click **Continue**.
- 8. Click **I Agree** to agree to share your One Healthcare ID information with the Broker & Employer (B&E) portal.

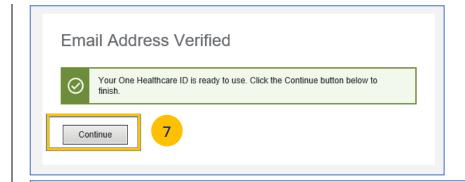

# Share My One Healthcare ID

Using your One Healthcare ID to sign in to Broker and Employer Portal means that Broker and Employer Portal uses your One Healthcare ID account information to verify your access. We share this information with Broker and Employer Portal:

- · One Healthcare ID
- Name
- Email address

By clicking I Agree,

- You give One Healthcare ID permission to share your account information with Broker and Employer Portal;
- You acknowledge that your account information is being provided to Broker and Employer Portal and it is subject to the Broker and Employer Portal privacy policy; and
- You acknowledge that the Broker and Employer Portal privacy policy may be different from the One Healthcare ID privacy policy.

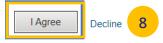

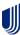

- 9. You will be asked to attest to the **Terms of Use** and **Privacy Policy**. You need to select
  each document which will open the document
  for you to review. Once you open each
  document and select the corresponding
  checkboxes, the **Agree** button will be enabled.
- 10. Click **Agree**. You are now ready to use uhceservices.com.

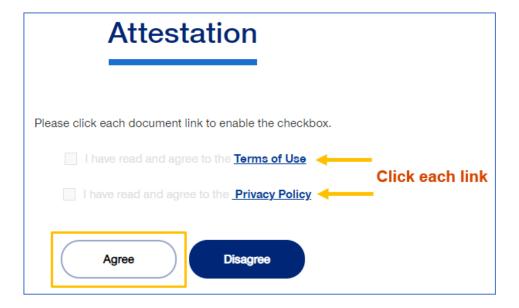

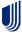

## What is happening?

- Brokers will be transitioned from United eServices (UeS) to uhceservices by market in a phased approach. You will receive a message upon logging into United eServices, directing you to register for uhceservices.
- After registering, you will then use uhceservices as your Broker site and access UeS directly from uhceservices.
- You can only access UeS directly from uhceservices.com.

Follow the steps below to register for uhceservices.com from UeS.

1. Log in to UeS. You will be asked to register for uhceservices.com.

**Note:** The text in this message will differ for **UnitedHealthcare HMO** users.

2. Click **Register**.

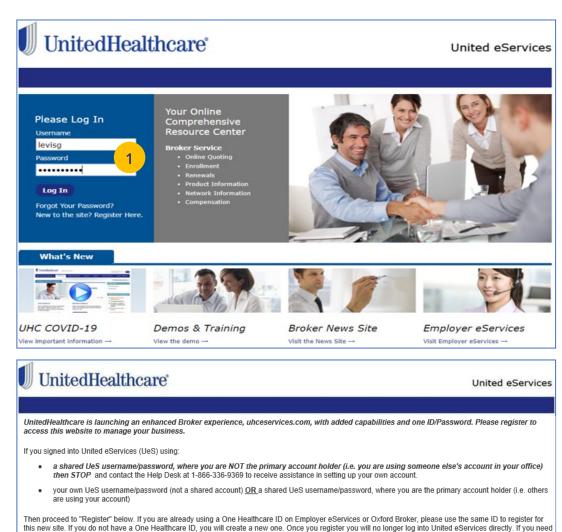

From uhceservices.com you can go to Small Group Quoting & Renewals, Commissions, or Other Applications to locate a link to United eServices

assistance, please contact UeS Technical Support at 1-866-336-9369.

#### **TABLE OF CONTENTS**

- 3. Enter information to create your **One Healthcare ID** or click the **Sign in now** link to sign in using an existing One Healthcare ID.
- 4. Check your email box for an email from One Healthcare ID. You can:
  - Enter the 10-digit activation code to verify your email address and click Next, or
  - You can click the activation link in the email.

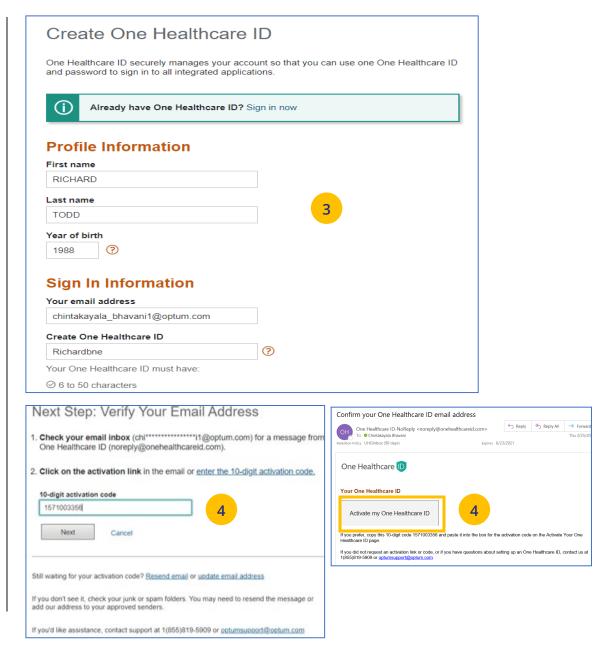

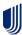

- 5. Click Continue.
- 6. Click I Agree.

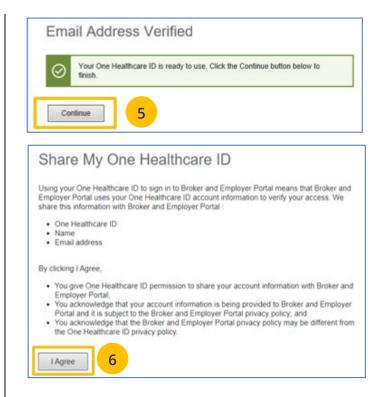

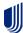

 Follow the Attestation process by clicking each link (Terms of Use and Privacy Policy). Then click **Agree**. The **Pending Associations** screen displays.

Note: Pending Associations - Each user, whether you are a broker or a delegate, are associated to one or more agencies or producers. This allows you to easily work on their behalf: quoting new business, managing renewals, etc. You must be associated with all the commission codes used so you can see all your groups.

- 8. Select **Accept** to accept any or all Broker associations.
- 9. Click **Save**. The uhceservices.com Home Page displays.

**Note:** Help - If you currently share a UeS login and need assistance setting up your account, call the UeS Help Desk at 866-908-5940. You can also call this number to (1) report any missing agency/producer associations, or (2) report any issues associated with the transition.

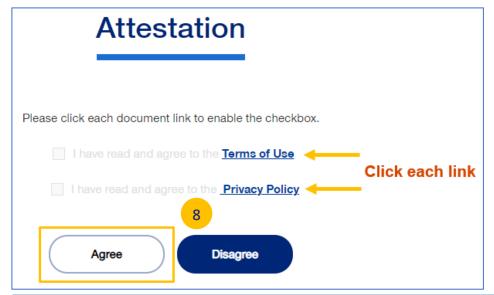

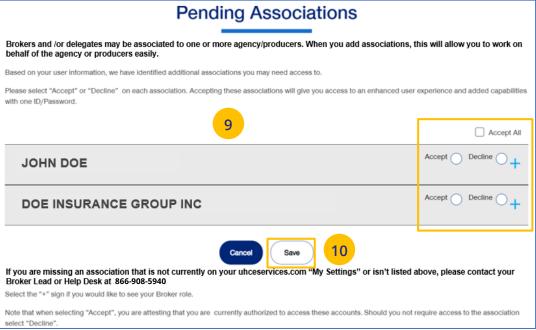

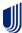

**NOTE:** Follow the steps below after receiving your official access invite email from uhceserv invite@uhc.com.

- 1. Go to <u>uhceservices.com</u>. The Log In page displays.
- Click the Log In With OneHealthcare ID button.
- 3. Enter your One Healthcare ID in the **One Healthcare ID or email address** field.
- 4. Enter your Password in the **Password** field.
- 5. Click **Sign In**. The **Home** page displays.

## What information will you see?

**uhceservices.com** is used by both brokers and employer groups. The content you see is tailored based on your login credentials as either a broker or representative of the employer group. You as a broker, and your delegates, see information that's relevant to you.

**NOTE:** If user is inactive for 13 months, the account will be deactivated.

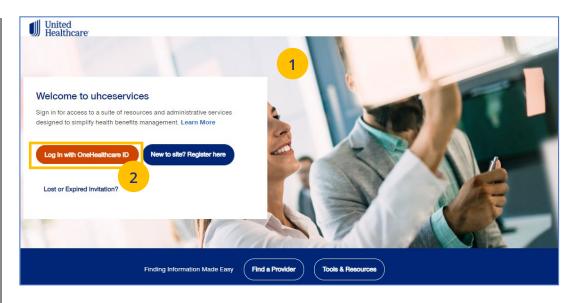

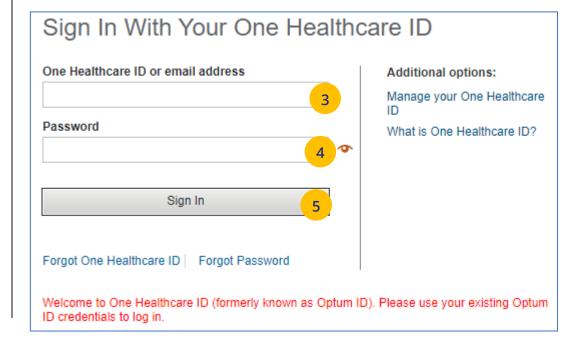

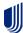

1 | Access: New to Site

**NOTE:** If you are new to uhceservices and do not have a OneHealthcare ID, **f**ollow the steps below.

- 1. Go to <u>uhceservices.com</u>. The Log In page displays.
- Click the New to site? Register here button.
   The Search for United eServices Account screen displays.

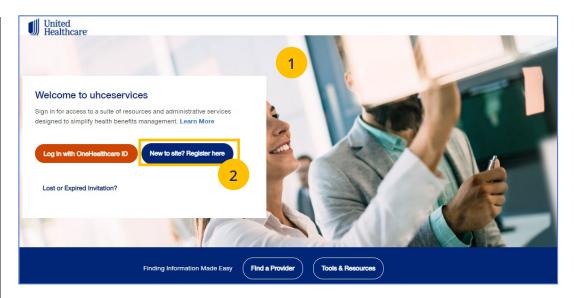

| Search for United eServices Account                                                                                                    |  |  |  |
|----------------------------------------------------------------------------------------------------|--|--|--|
| 2                                                                                                    |  |  |  |
| To begin, enter your United eServices username and password. We want to ensure your credentials from United eServices move over properly! |  |  |  |
| Username 3                                                                                                    |  |  |  |
| Password 4                                                                                                    |  |  |  |
| 5 Enter                                                                                                    |  |  |  |
| Don't have a United eServices Username and Password? Call us 866-908-5940.                                                                |  |  |  |

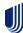

- 3. Enter your UeS user name in the **Username** field.
- 4. Enter your UeS password in the **Password** field.
- 5. Click **Enter**. You will get a message that you have successfully migrated to uhceservices.com. You will receive an email with the link to register.

Note: If you have a User ID that has already migrated from UeS, you can follow the prompts to create your own account.

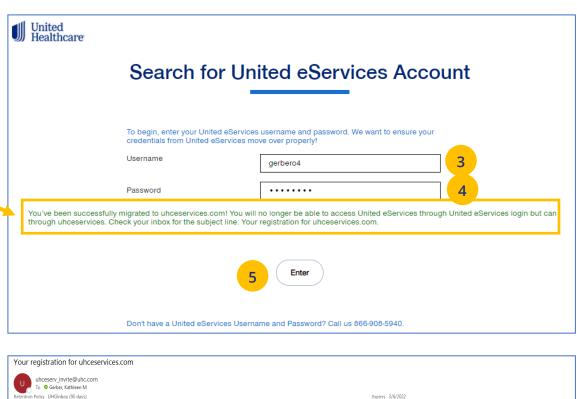

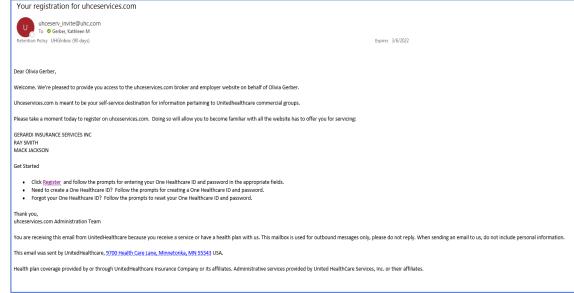

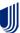

**NOTE:** If you have lost your email invitation to register or have an expired invitation, follow the steps below.

- 1. Go to <u>uhceservices.com</u>. The Log In page displays.
- 2. Click the **Lost or Expired Invitation?** The **Re-Send Invitation** screen displays.
- 3. Enter your email address in the **Email** field.
- 4. Enter your email address in the **Confirm Email** field.
- 5. Click **Send** page. You will get a message that the email invitation has been sent.

**Note:** If the system is unable to locate a pending invtation, you will receive a message asking you to call (866) 908-5940.

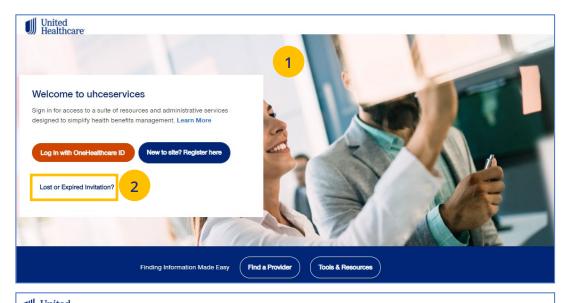

| Healthcare                                                    |                       |
|---------------------------------------------------------------|-----------------------|
| R                                                             | e-Send Invitation     |
|                                                               | 2                     |
| Do you think you've received an invite from us before?        |                       |
| If we find that we've already sent you one, no problem. We'll | send you another one. |
| Email 3                                                       | Email                 |
| Confirm Email 4                                               | Confirm Email         |
|                                                               | 5 Send                |

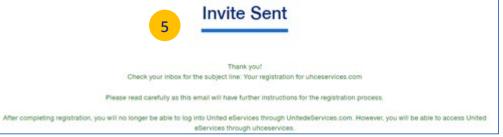

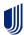

2 | Home

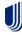

The **Home** page displays the following:

- 1. **Menu** items across the top of the page
- 2. **Quick Access links** or "shortcuts" provide easy access to the most common tasks performed
- 3. **Gear icon** that allows you to do the following:
  - invite others to use uhceservices.com
  - view your personal information
  - o change your password
  - view messages or generated reports
  - logout
- 4. The **Group Selection** option is used initially to select a group. After selection, the group name and group number will be shown.

Note: PEO (Professional Employer
Organization) Groups – For PEO Groups, a Select
Child Group link will display. Click this link to
select the Child Group needed.

Note: Group Eligibility Verification Audit – A message displays on the Home page if you have one or more groups required to complete an eligibility verification audit. Click View Groups to see the groups under eligibility review. Click <a href="https://www.nee.google.com/here-to-yes-eligibility-nee.google.com/here-to-yes-eligibility-nee.google.com/here-to-yes-eligibi

**Note:** You can scroll down on the **Home Page** to access more information. Just click the **Learn More** button to view the specific information.

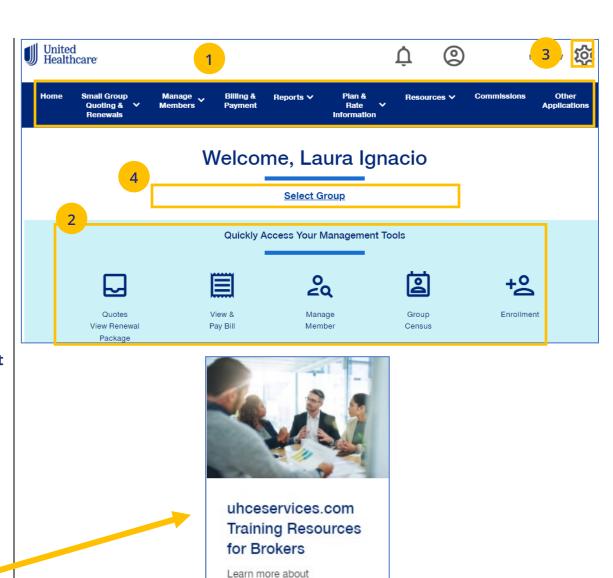

uhceservices.com

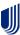

#### **TABLE OF CONTENTS**

## 3 | Quickly Access Your Management Tools

The **Home** page contains quick access icons that offer shortcuts to the most common tasks performed on uhceservices.com.

These shortcuts most often include:

- Quotes View Renewal Package Access United eServices (UeS) to view quotes and renewal packages
- 2. **View & Pay Bill** Displays Billing & Payment screen.
- 3. **Manage Member** Allows you to search for a member within the specific group.
- 4. **Group Census** Displays Member & Subscriber Lists.
- 5. **Enrollment** Goes to the Enrollment screen where you can enroll a new member or a dependent.

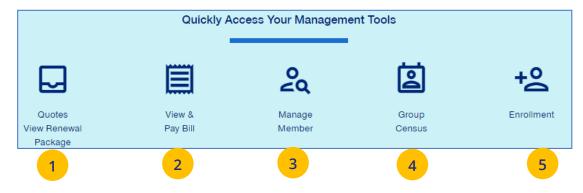

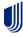

4 | Gear Icon

The **gear icon**, located in the upper-right corner of the screen, is used to do the following:

- 1. **Invite User** Invite someone to use uhceservices.com.
- 2. **Manage User** Search for a user to view their details and permissions.
- 3. **My Settings** Change password, edit your personal information, and view your "permissions" or what information you have access to.
- 4. **Manage Broker** Search for a broker to view and manage information.
- 5. **Manage Employer** Search for an employer to view and manage information.
- 6. **Message Center** Contains Important messages and is used to retrieve reports that have been generated.
- 7. **Logout** Logout of the application.

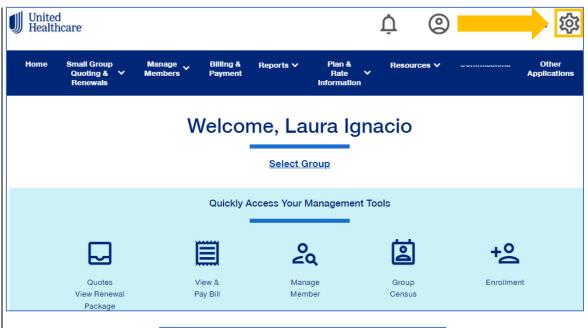

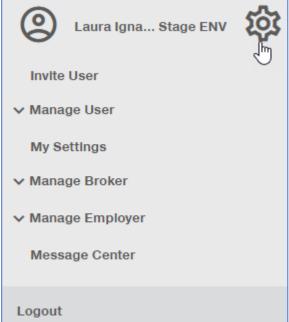

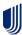

4 | Invite User

Broker users with user maintenance permissions can give support staff access to uhceservices so they can perform functions on the broker's behalf. To invite a someone to use uhceservices.com:

- Click the Gear icon and select Invite User. The Invite a Broker User screen displays.
- 2. Enter First Name, Last Name, Email address.
- 3. Select the **Role** from the **Choose a Role** dropdown.

**Note:** UnitedHealthcare Sales & Account Management can also invite Broker users. For an individual Broker, there can be only one Broker Admin. An Agency can have multiple Admins.

## **Broker and Employer Roles**

Click <u>here</u> to go an **Appendix** at the end of this document that shows (1) **Broker roles** and permission descriptions, and (2) **Employer roles** and permission descriptions.

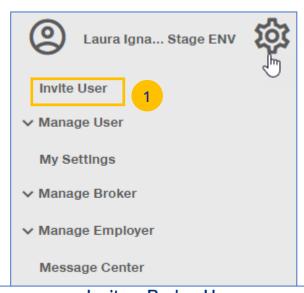

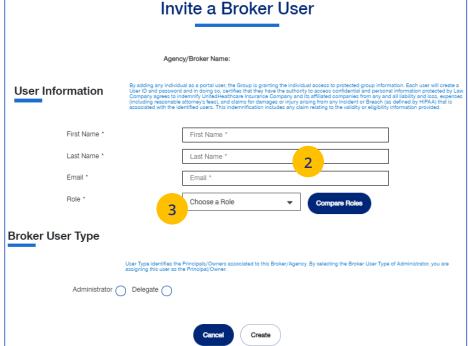

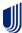

4 | Invite User (continued)

TABLE OF CONTENTS

4. Indicate whether the invitee is an **Administrator** or a **Delegate** within United eServices. Only the agency/principal owner should be an Administrator. All other agency employees should be a delegate.

5. Click **Create**. A message indicates that your invitation has been successful.

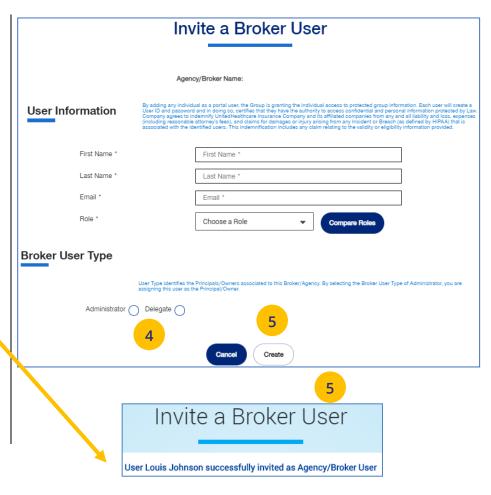

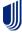

4 | Manage User 
TABLE OF CONTENTS

To search for and select a specific user to view or update user information, follow the steps below:

- - Search User You can search for a user or invite a new user (if you have that capability)
  - View User You can search for a user or invite a new user (if you have that capability)
  - Update User You can search for a user or invite a new user (if you have that capability)
- 2. Select one of the options to display the **Broker User Search** screen.
- 3. You have two options:
  - Click **Search**. The search results will display with the list of users.
  - Click Invite New User. The Invite a Broker User screen displays. Complete the information and click Create.

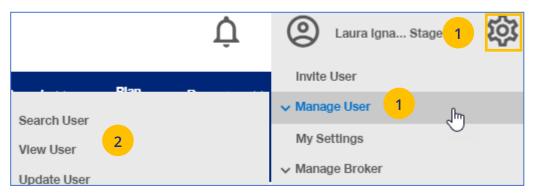

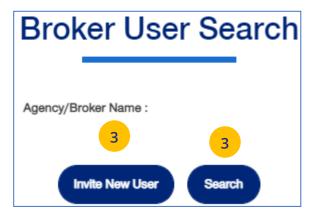

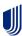

## 4 | Re-Invite a User

To re-invite a specific user to view or update user information, follow the steps below:

- 1. Click the **gear icon** and select **Manage** User.
- 2. Select **Search User**.
- 3. Click the **Search** button.

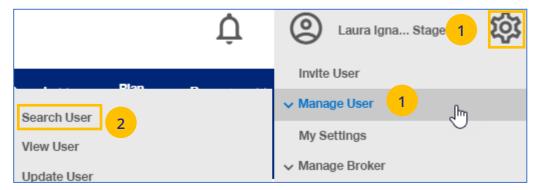

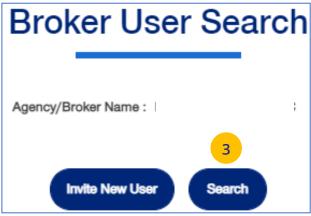

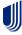

To re-invite a specific user to view or update user information, follow the steps below:

- 4. In the **Filter by** area, click the plus sign to expand the filter fields. Search for the user you need using the filter fields
- 5. Click on **Re-Invite**. A message displays indicating the "re-invite" was successful. The user will receive a new invitation email.

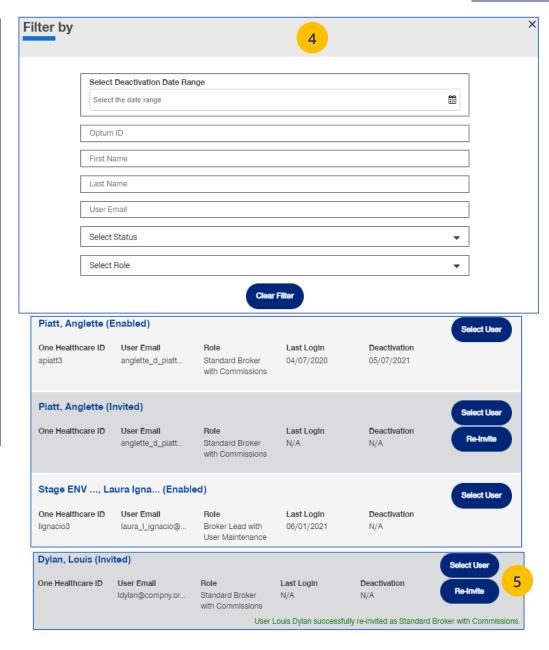

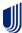

4 | My Settings TABLE OF CONTENTS

The **My Settings** page can be used to do the following:

- Change Password
- Manage My Profile Manage your One Healthcare ID.
- Personal Information View details or edit personal information.
- My Associations Broker associations and specific permissions.
- Platforms/Tools Specific role or roles for the associated Platform/Tools
- Account Overdue Balance Alert
   Preferences Account Overdue Balance
   alert can be sent through email or Message
   Center.
- Contact Information Broker Contact information is shown with ability to edit (update).
- Addresses Shows mailing addresses and telephone numbers.

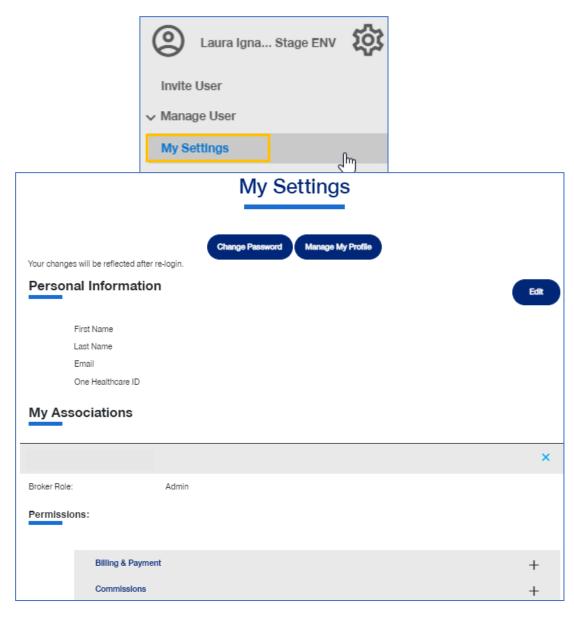

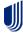

4 | Manage Broker TABLE OF CONTENTS

To search for a Broker, follow the steps below:

- 1. Click the **gear icon** and select **Manage Broker**.
- Select either Search Broker or Display Broker. The Broker/Agency Search screen displays.
- 3. Select the broker from the dropdown.
- 4. Click the **Search** icon. The search results will be shown. Scroll down to see all the results.
- Click Select Broker/Agency for the broker information you need. The View Broker/Agency screen displays with information on the broker.

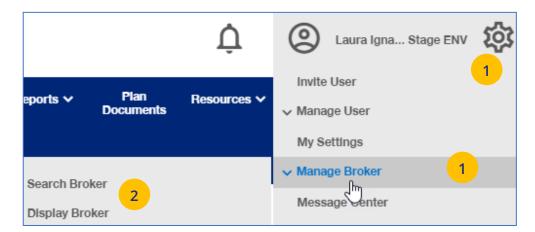

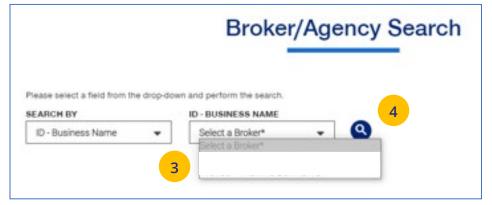

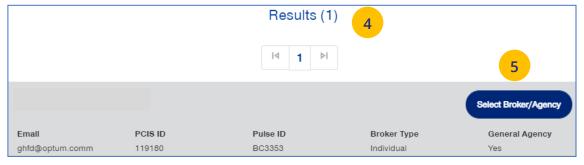

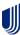

## 4 | Manage Broker (continued)

- Broker/Agency Information Shows details on the broker.
- Contact Information Broker Contact information.
- Appointment Information Shows list of appointments.
- Associated Groups Shows groups associated with the broker.
- Associated Users Shows users associated with the broker.

Note: How are brokers/agencies tied to the group in uhceservices? It's important to understand how brokers/agencies are tied to the group in uhceservices.

- At New Business, a group is attached to the broker/agency (PCIS code). Each agency determines how they want their commissions paid (one or multiple PCIS codes). Note:
   Anyone associated to the PCIS will see ALL groups under that PCIS code.
- Each associated user, with a broker/agency, must be associated to all PCIS codes for which they support in order to see all the groups for that broker/agency.
- If you have a user that can't see all the groups, they need to be tied to additional PCIS codes.
   You can do this through the Invite User function.

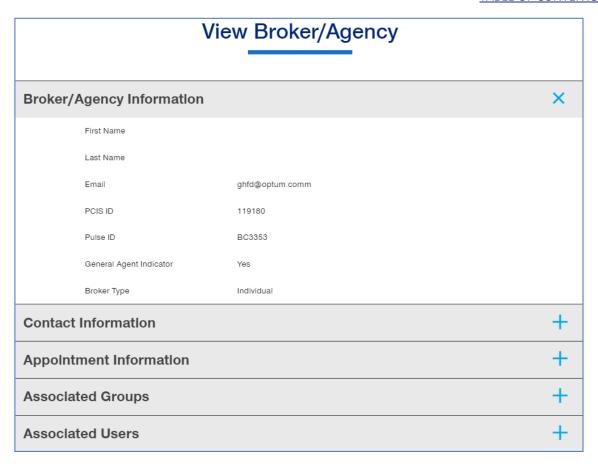

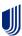

4 | Manage My Profile TABLE OF CONTENTS

To manage your One Healthcare IDs or to move Associations, follow the steps below:

**Note:** Click <u>here</u> for FAQs related to this topic.

- 1. Click the **Manage My Profile** button.
- 2. You have the option to move associations from another ID to your logged-in ID, or to another ID from your this logged-in ID. Select the button that indicates what you want to do and click **Next**.

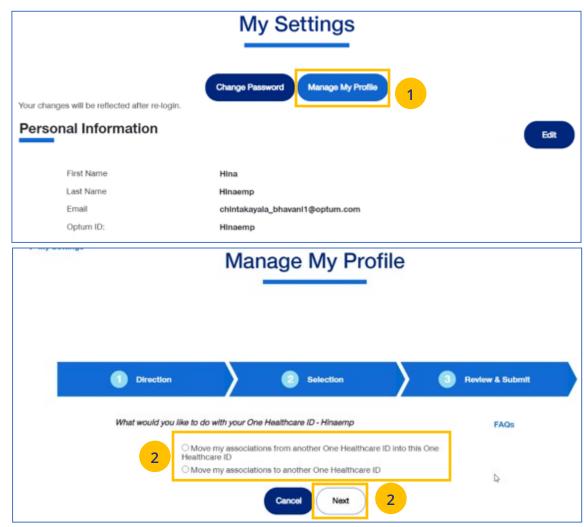

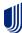

#### **TABLE OF CONTENTS**

## 4 | Manage My Profile (continued)

- Move Associations: Choose one or more existing IDs that match their name and email, or manually enter the ID/password for another ID.
- 4. **Move Associations**: This page shows the list of associations under the ID chosen on the previous page. User will submit and get the success message.
- 5. Click **Next**.

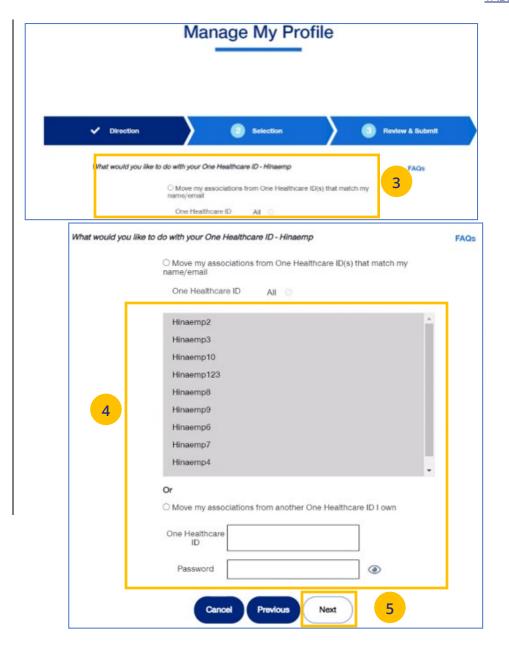

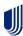

# 4 | Manage My Profile (continued)

**TABLE OF CONTENTS** 

Review & Submit

- 6. Click **Submit**. A success message displays.
- 7. Click the **Log off** button and log back in.

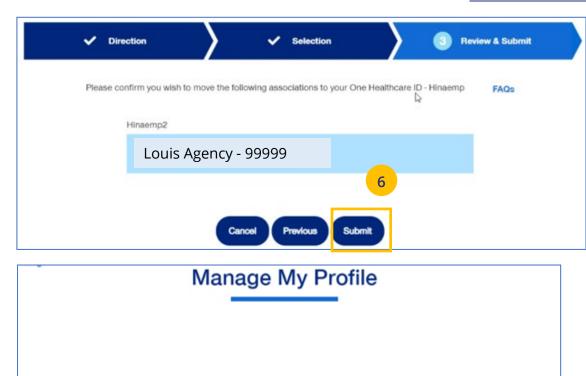

✓ Selection

Your move was successful. Please log off and log back in.

✓ Direction

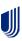

#### **TABLE OF CONTENTS**

## 4 | Roles and Permissions (My Associations)

You can use **My Settings** to view your specific roles and permissions and to view what information you have access to in uhceservices.

- Under My Settings, scroll down to the My Associations section. You will see your specific Broker Role (Admin or Delegate) and your User Role.
- 2. Scroll down to **Permissions** to view all the tasks you can perform in uhceservices.
  - Click the plus sign + to expand the category to view specific permissions within that category.

Note: Requesting Change to User Role (Permissions): If you need to perform a task or tasks that you do not have permission to perform, work with your Agency Administrator of call 1-866-908-5940.

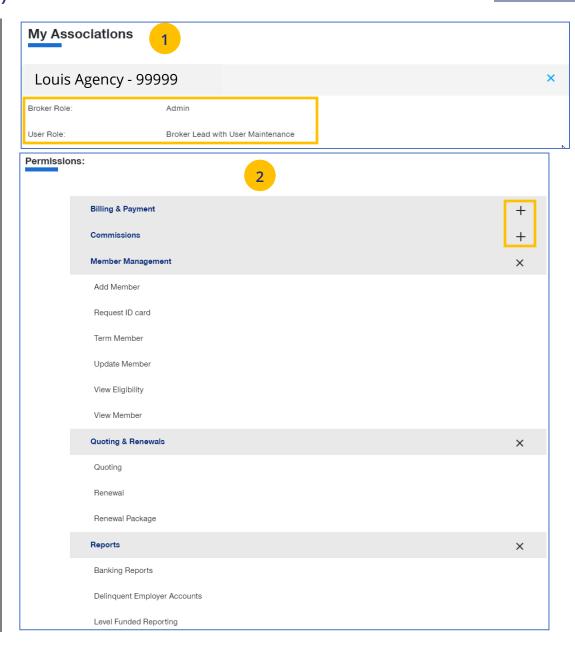

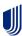

To update broker contact information, follow the steps below:

- Click the Edit button in the Contact
   Information section to display the Contact
   Information screens.
- 2. In the **Go Green** field:
  - Click **Yes** if you want the renewals you are updating for the broker accessible in online form only (paper renewals will no longer be sent).
    - **Note:** Only a **Broker Admin** can update the **Go Green** indicator.
  - Click **No** if you want the information in paper form.
- 3. Enter information in any of the fields with the boxes.
- Click Save. The following message will be shown: "Updates have been submitted successfully. Your changes may not be reflected immediately."

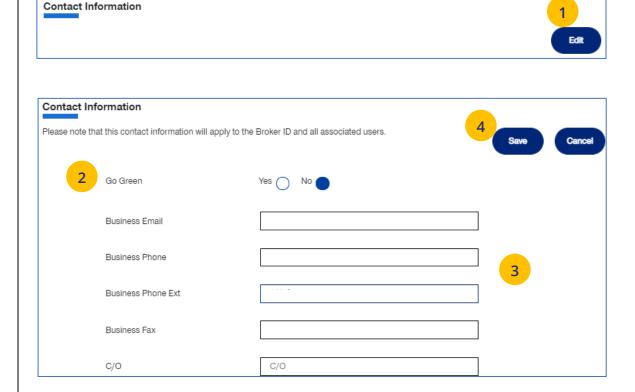

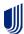

## 4 | Update a User's Account Overdue Balance Alert Preferences

You can update a broker user's account overdue balance alert preferences through Manage Broker. To do this, follow the steps below:

- Click the gear icon and select Manage User.
- 2. Select **Search User**. The **User Search** screen displays.
- 3. Click Search.
- 4. Find the user you need and click **Select User**.
- 5. Click **Edit**.
- Scroll down to Account Overdue Balance
   Alert Preferences. You can then choose how
   the user is to receive alerts. Choose Yes or No
   for Email Notifications and Yes or No for
   Message Center Notifications.
- 7. Click **Save**.

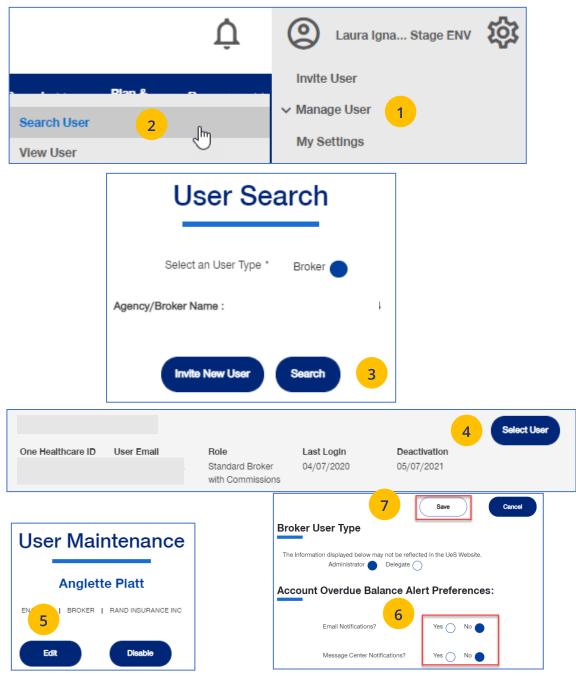

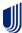

4 | Message Center TABLE OF CONTENTS

The **Message Center** displays messages and links to reports that have been generated.

The bell icon  $\hat{\mathbf{Q}}$  at the top of the screen indicates the number of new messages or reports you have in the Message Center.

**Note: To open a message in the Message Center**, click the Plus sign and click the link to the report or message.

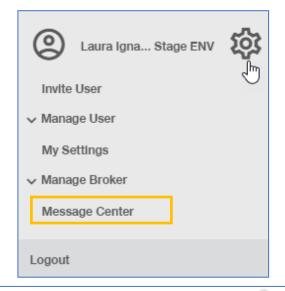

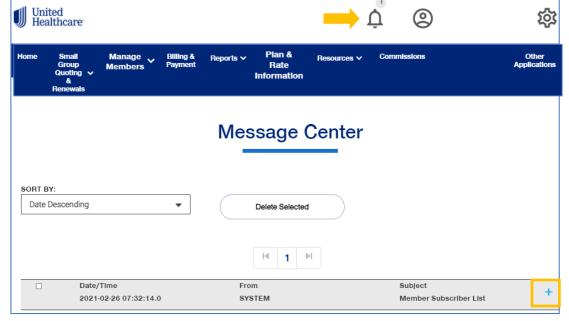

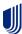

5 | Group Selection TABLE OF CONTENTS

To select a group from the Home page:

- 1. Click the **Select Group** link. The **Group Search** screen displays.
- 2. Enter the **Group ID** number and click the **Search** icon **Q** . The **Search Results** display.
- Click Select Group. The group will show as your default group on the Home page.
   Note: You can click the Last Viewed box to view the five most recent groups that you have displayed. The current group you searched for will be at the top. You can view information on the group by clicking the View Group Information link.

**NOTE: Change Group** – Once a group number is selected, it will remain on the Home page until you change it. To change to a different group, click the Change Group link. Repeat steps 2 and 3 above to select your new group. (UnitedHealthcare employees have access to all groups).

NOTE: PEO (Professional Employer Organization)
Groups – For PEO Groups, a Select Child Group link
will display. Click this link to select the Child Group
needed. See step-by-step procedures on the
following page.

**NOTE:** MyAllSavers and Employer eServices (EeS) – If the group you are searching for is managed on another website, you will be redirected. Click on the button to do go that application.

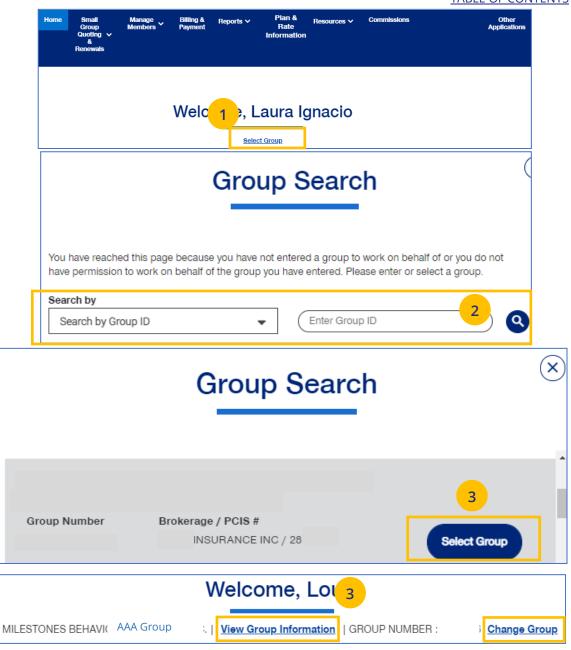

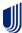

## 5 | Group Selection: PEO Groups

For PEO (Professional Employer Organization) groups, a **Select Child Group** link will display after you have selected the **Parent Group**. Follow the steps below to display **Child Group** information.

**Note**: PEO Groups do not apply to **UnitedHealthcare HMO**.

When you select a PEO Group, the Select
 Child Group link displays under the Parent
 Group name and number. Click Select Child
 Group. The Child Group Names and Group
 Numbers will be shown.

**Note:** A Parent Group can have one or mire Child Groups.

 Find the Child Group you need and click Select Group. The Parent Group and Child Group information will both show as your defaults Groups on the home page.

**Note:** You can click **Change Child Group** and select another child group if more than one are available. To display another group, you must click **Change Group** instead of **Change Child Group**.

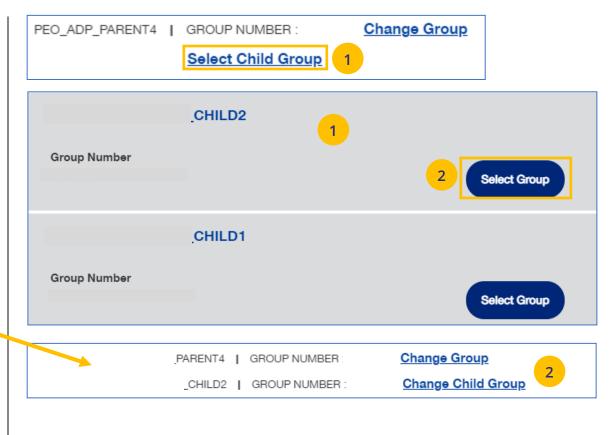

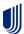

## 6 | Small Group Quoting & Renewals

The **Small Group Quoting & Renewals** tab will direct you to the correct quoting/enrolling and renewal tool, depending on funding, market, etc. Other common tools are provided under Quick Links.

- 1. **Help Me Decide** allows you to answer questions that will help you select the right tool for your Quote or Renewal.
- 2. **Quick Links** provides access to the following:
  - o Small Group Renewal Packages
  - Upload Documents
  - United eServices (UeS)
  - MyAllSavers
  - o SAM
  - o UHC Benefit Services (COBRA)
- 3. **Small Group Quoting and Renewal** provides links to quoting and enrolling and renewals (for Fully Insured and Level Funded) in the following applications:
  - o SAMx
  - o SAM
  - MyAllSavers

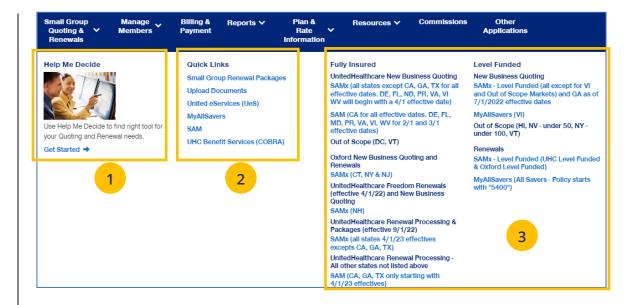

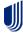

6 | Help Me Decide

**TABLE OF CONTENTS** 

The **Help Me Decide** link allows you to answer questions that will help you select the right tool for your Quote or Renewal.

To do this, follow the steps below.

- Click the Small Group Quoting & Renewals tab.
   The Small Group Quoting & Renewal screen displays.
- 2. Under **Help Me Decide**, click **Get Started**. The **Help Me Decide** screen displays.

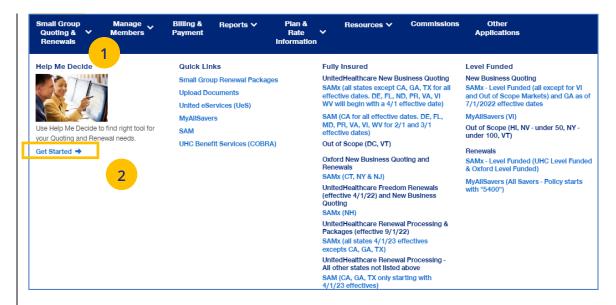

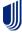

#### 6 | Help Me Decide (continued)

3. Enter the information to narrow your options. Required fields are indicated by an asterisk.

**Note**: The **Products** listed will change depending whether you select **Create the New Business Quote** or **Process a Renewal.** 

**Note**: The **Select Products** section is not displayed until the **Primary Location Zip Code** is selected.

4. Click **Update Results**. The **Results** screen displays with a link to the request that fit the criteria you entered.

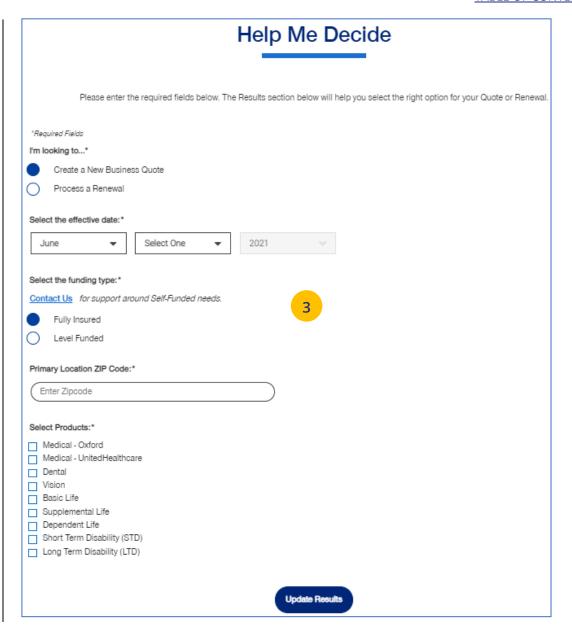

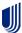

# 6 | Help Me Decide (continued)

5. Click the link to go to the application to complete your task.

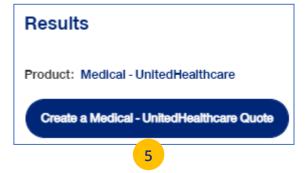

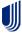

## 6 | Quick Links: Small Group Renewal Packages

The **Small Group Renewal Packages** link is used to view the renewal documents for groups or brokers.

 Click Small Group Renewal Packages. The Small Group Renewal Documents screen displays with the groups listed. You can scroll down to view all the groups.

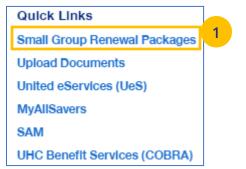

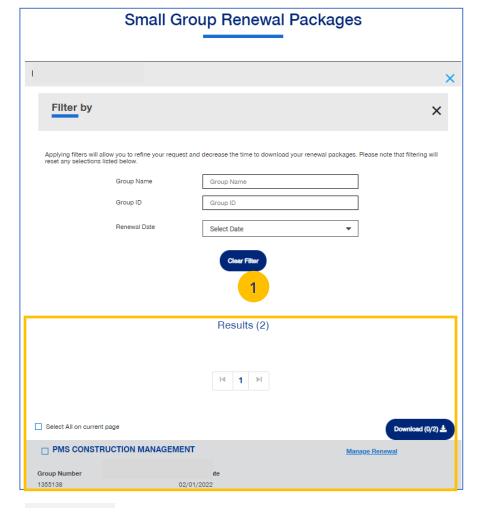

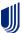

# 6 | Quick Links: Small Group Renewal Packages (continued)

**Note: Multiple Packages** – When you search by **Broker ID**, multiple packages can return. Place a checkmark in the boxes for the renewal documents you need to view. You can also put a checkmark in the "Select" box at the top of the window to view all the renewal documents shown on the page. There is a limit of 20 groups per page. You must upload the groups listed on one page at a time.

Note: Filter Results - You can also "filter" the results to narrow the groups you have listed. Using filters is recommended for agencies with many renewals. Click on the Plus sign in the Filter by area. You can filter by Group Name, Group ID, Renewal Date or Writing Agent.

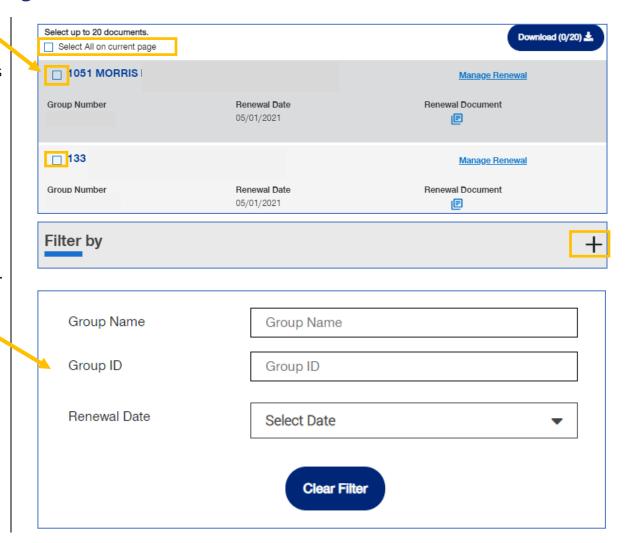

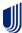

## 6 | Quick Links: Small Group Renewal Packages (continued)

 You can click on the Renewal Document link to display the document or click the Manage Renewals link. If you click the Download button, note that only 1,000 renewals can be requested for download at one time.

**Note:** The **Manage Renewal** link will re-direct you to SAMx FI or SAMx Oxford.

**Note:** You will not find the renewal package in SAMx. You will find information on the renewal and you can also run a new quote in SAMx.

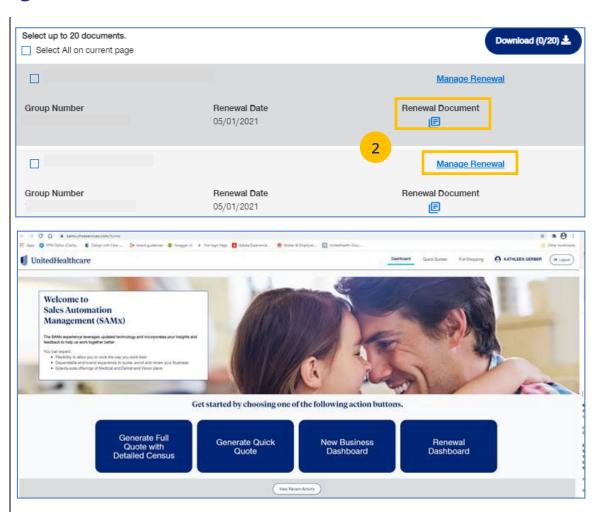

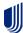

# 6 | Quick Links: Upload Documents

The **Upload Documents** tab allows you to select and upload a specific document. **This only applies if you have permission to upload documents.** 

**Note**: **Upload Documents** is not applicable to **UnitedHealthcare HMO**.

**Note:** Access to **Upload Documents** is available only to users with the following roles:

- Internal Portal Admin
- o Internal Risk Management
- Internal SAMx Admin
- Internal Service
- Internal Underwriting
- Internal Sales
- Employer Lead
- Employer User
- o Broker Lead with User Maintenance
- Standard Broker without Commissions
- Broker View Only
- Standard Broker with Commissions

**Note:** If you have not entered a Group Number previously, you will be asked to search for and find your Group prior to selecting the document to upload.

 Click the Upload Documents link. The Upload Documents screen displays.

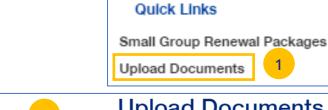

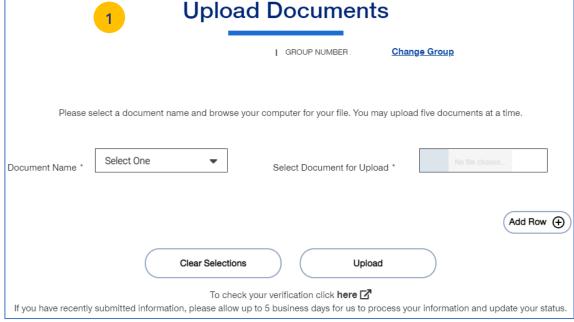

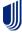

## 6 | Quick Links: Upload Documents (continued)

- 2. Use the **Document Name** drop-down to select the document you need to upload.
- 3. Click the **Select Document for Upload** box and attach the document for upload. Repeat this if needed by clicking **Add Row**. You can upload up to five documents at one time.
- 4. Click **Upload**. A "successfully uploaded" confirmation message will display.

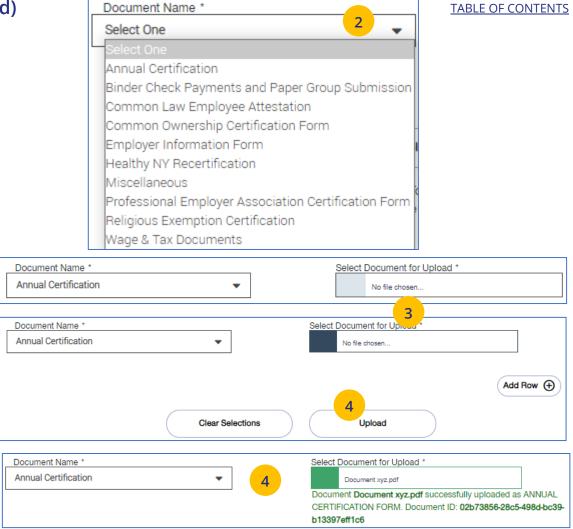

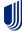

## 6 | Quick Links: United eServices (UeS)

When you click the **United eServices (UeS)** link, you will be taken to the **United eServices** home page.

#### Note: First Time Access to UeS for Brokers:

- If you are not registered with United eServices, click the Continue button in the I Do Not Have a United eServices Account box. You will then be directed to the home page. After your first access, you will go to the SAM automatically.
- If you already have a UeS Username and Password, enter information in the I Have a United eServices Account box. Click Submit.

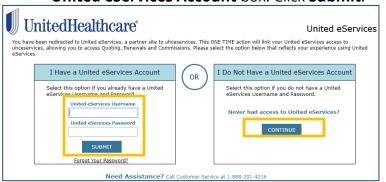

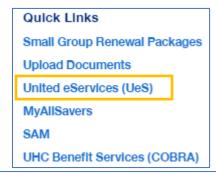

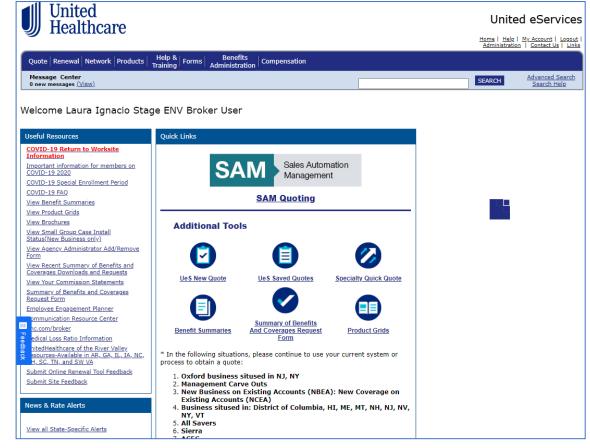

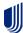

**Note: Manage My UeS ID** – If your UeS account is associated to more than one account, a pop-up screen displays asking you to select the account you want to use. Select the account you need or select All. Then click **Submit**.

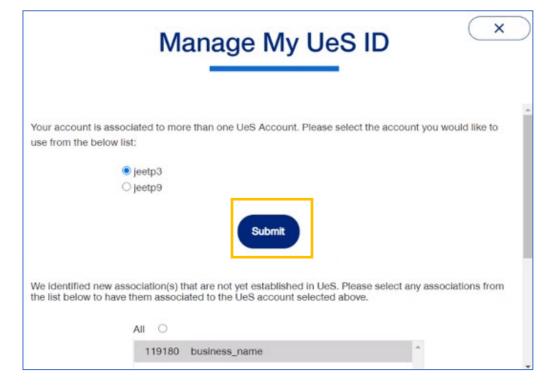

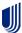

# 6 | Quick Links: MyAllSavers (Level Funded)

When you click the **MyAllSavers** link, the **All Savers Health Plans and Services** page displays. This is used for all who have Level Funded groups on All Savers.

**Note: First Time Access** – When you click the **Level Funded** tab the first time, you will have to complete a registration form to link your One Healthcare ID with uhcesservices.com and myallsavers.com. Once you do this you will enjoy the benefits of single sign-on.

Quick Links
Small Group Renewal Packages
Upload Documents
United eServices (UeS)
MyAllSavers
SAM
UHC Benefit Services (COBRA)

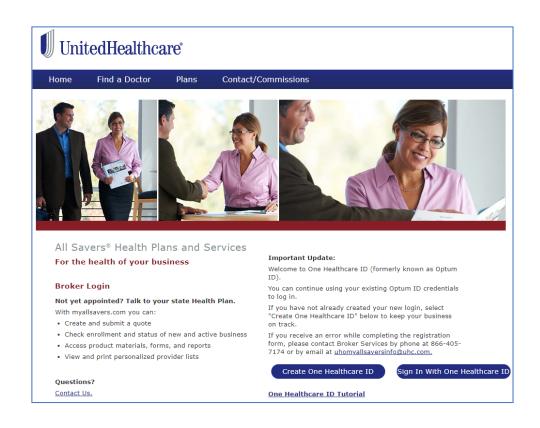

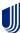

6 | Quick Links: SAM

The **SAM** link allows you to sign on and access United eServices (UeS) to go into the SAM (Sales Automation Management) application.

- 1. Click the **SAM** link. The **United eServices** sign on screen will display the first time this link is used.
- 2. Enter your UeS **Username** and **Password**.
- 3. Click **Submit**. The UeS Home Page displays.
- Click on the SAM button to access SAM.

**Note: Manage My UeS ID** – If your UeS account is associated to more than one account, a pop-up screen displays asking you to select the account you want to use. Select the account you need or select All. Then click **Submit**.

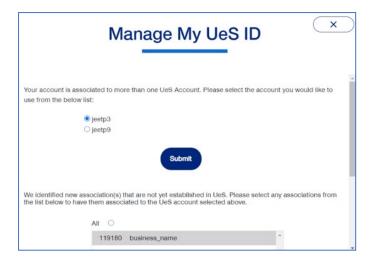

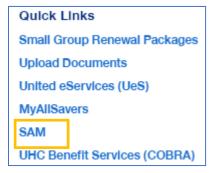

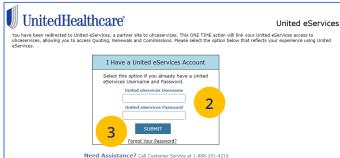

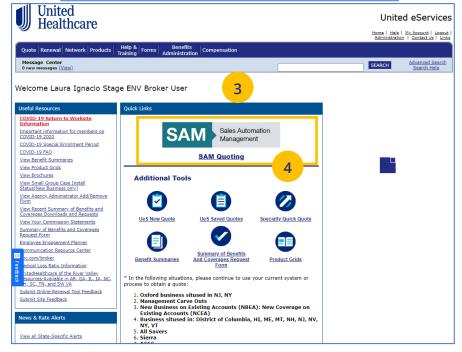

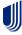

## 6 | Quick Links: UHC Benefit Services (COBRA)

The **UHC Benefit Services (COBRA)** link allows you to access the UHC Benefits site for COBRA.

- Under Benefits services made simpler, click Log in for individuals. The Individual access Login screen displays.
- Enter your Username and Password and click Login. The Billing Services Account Screen displays.

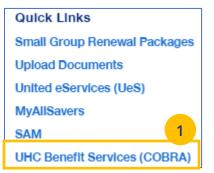

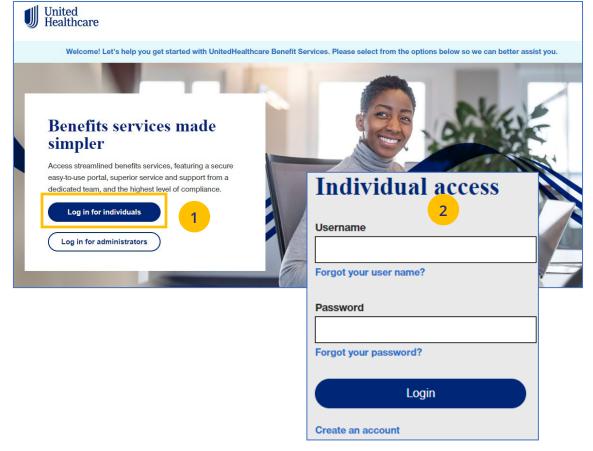

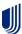

## 6 | Small Group Quoting & Renewal (Fully Insured and Level Funded)

#### **TABLE OF CONTENTS**

The **Small Group Quoting & Renewal** section directs you to the correct quoting/enrolling and renewal tool, depending on market, funding, etc.

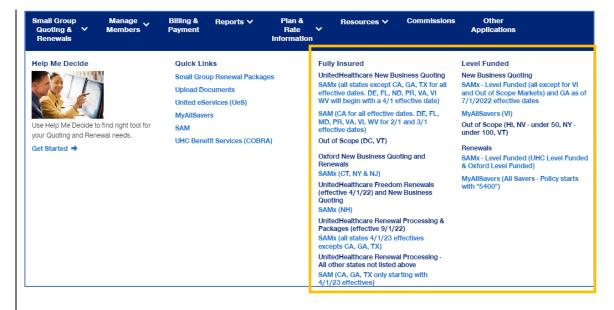

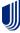

7 | Manage Members 
TABLE OF CONTENTS

The **Member Services** tab gives you access to the following:

- Member Search
- View Member
- Enroll Member
- o Update Member
- o Terminate Member
- Request ID Card
- Reinstate Member

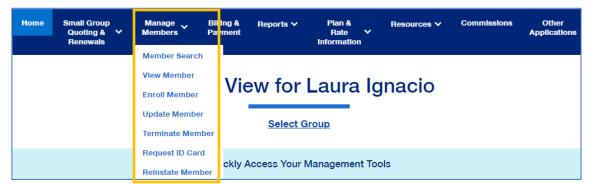

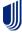

#### 7 | Member Search / View Member

The **Member Search** and **View Member** tabs are used to search for a specific member record. **They both perform the same function.** You can search for a member using one of the following options:

- Member ID
- First and Last Name
- First Name and Last Four Digits of the Social Security Number (SSN)
- Last Name and Last Four Digits of the SSN

#### To search for a member:

- Click the Member Services tab and select Member Search.
- 2. Select the search criteria from the **Search By** drop-down.
- 3. Enter the search criteria.
- 4. Click the **Search** icon **Q**.
  - If you search using any of the Name options, the search results will be shown.
     Click Select Member. The Member Management screen displays with detailed information on the member.
  - If you search using Member ID, the Member Management screen displays with detailed information on the member.

**Note:** The **Member Management** screen shows personal, contact and coverage information, including links to Plan Documents (if available).

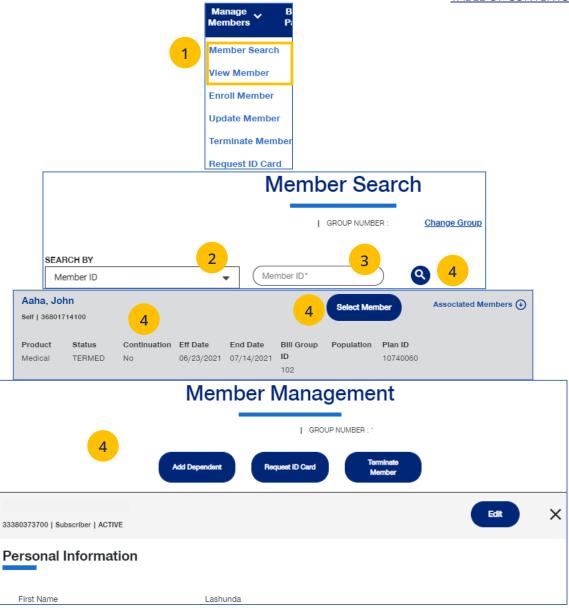

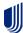

8 | Enroll Member TABLE OF CONTENTS

**Enroll Member** is used to add a new member or new dependent member to a group.

1. Click the Manage Members tab and select **Enroll Member**.

**Note:** If you have not done so, you will be asked to enter a group number.

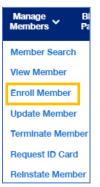

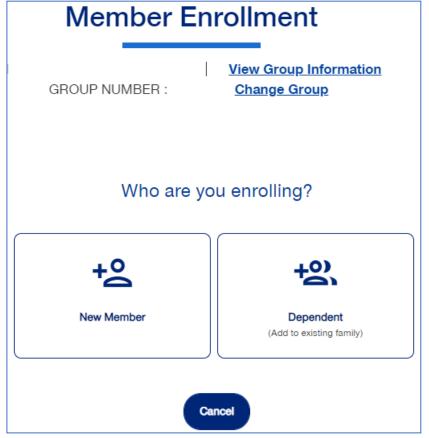

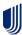

## 8 | Enroll Member: Demographics

The enroll member process walks you through the **Demographics** and **Coverage** sections, then asks you to **Review & Submit** the new member information.

To enroll a new member:

- Click the New Member box. The Member Enrollment detail screen displays.
- 3. Enter the Reason for Enrollment.

Note: COBRA Enrollment – If you are enrolling a member into COBRA, select Continuation. IMPORTANT: An active member must be terminated from their current enrollment before being enrolled in COBRA. The member's COBRA coverage will automatically be terminated at the end of their coverage period unless the member terminates coverage earlier.

Note: An information icon will display at the end of the Reason for Enrollment field. Click the icon to display a Reason for Enrollment pop-up box that shows more information on active enrollment and COBRA enrollment. See the screen on the following page.

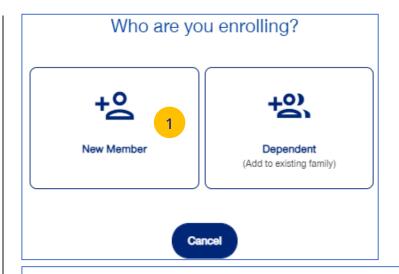

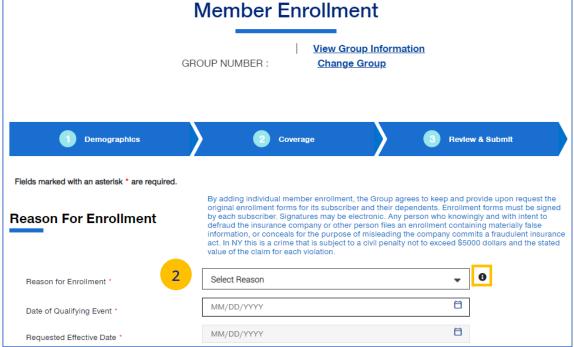

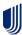

## 8 | Enroll Member: Demographics (continued)

3. Enter the qualifying event date in the **Date of Qualifying Event** field.

Note: If you select New Hire or Initial
Enrollment for the Reason for Enrollment,
the Requested Effective Date will populate
after you enter the Date of Qualifying Event.
The Waiting Period Rules indicate the specific
rules that will apply for effective dates based
on the group contract. You can override the
Requested Effective Date if needed. After
enrollment is submitted, the system will
display the Actual Effective Date you
entered.

Note: For UnitedHealthcare HMO – If one of the COBRA options is selected for Reason for Enrollment, the Date of Qualifying Event can go back up to 36 months.

 If you need to override the date shown, enter the effective date in the Requested Effective Date field. Follow your state guidelines applicable to effective dates.

**Note:** If no plans are available for the **Qualifying Event** and **Requested Effective Date**, the message "There are no plans available at this time" displays.

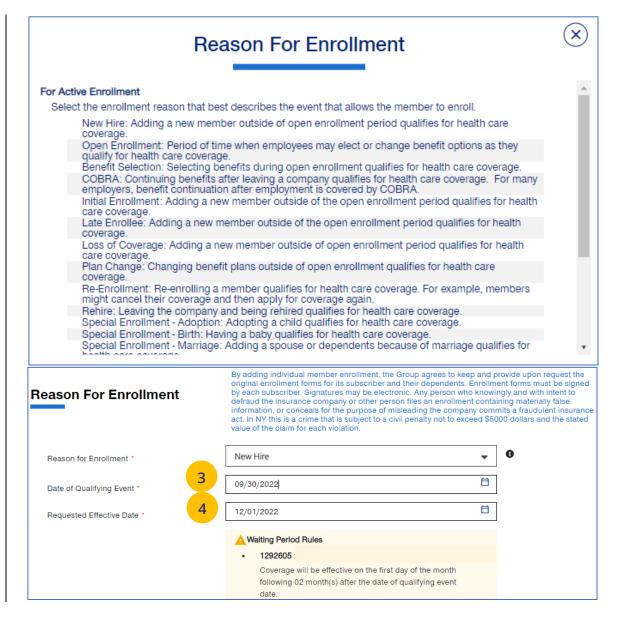

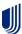

## 8 | Enroll Member: Demographics (continued)

Enter information in the Subscriber information fields. Note: Social Security Number - For UnitedHealthcare HMO users, the Select Reason SSN Not Provided dropdown will not be available.

**Note: Custom Attributes** – If a Group has requested it, custom attribute fields will be displayed. If displayed, entry in these fields is required.

- 6. Enter the enrollee's contact information in the **Contact Information** fields.
- 7. Click Add Dependent or Next.

Note: Home Zip Code – If the zip code you entered has no plans available, the message "Unfortunately, there are no plans available based on your Zip Code selection. Please call customer service at 866-908-5940" displays when you click Next. This applies to groups with Doctors, Navigate Now or Charter plans.

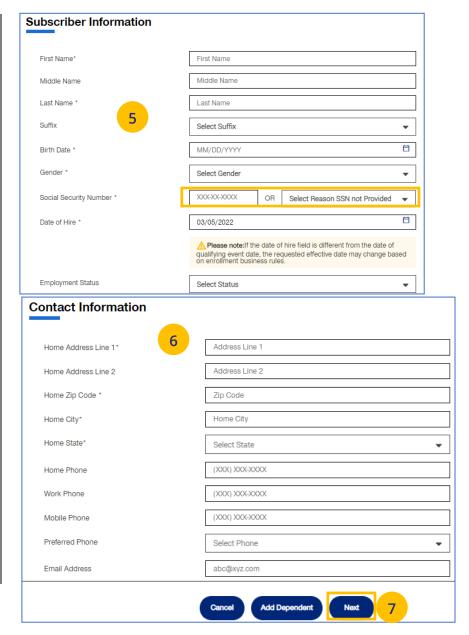

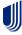

#### 8 | Enroll Member: Coverage - Medical

 In the Coverage section, enter the subscriber's Medical coverage information in the Medical Information area.

Note: Based on the zip code you entered previously, if there are plans available based on that zip code, this message displays in blue: "Based on your zip code, the following plans are available are available for you to choose from." This applies to groups with Doctors, Navigate Now or Charter plans.

Note: For UnitedHealthcare HMO, fields shown under Medical will be Plan, HMO Provider ID and Current Patient Indicator. Plan and HMO Provider ID are required. The Billing Group and Population fields are not available for UnitedHealthcare HMO users.

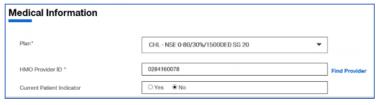

2. Click Next.

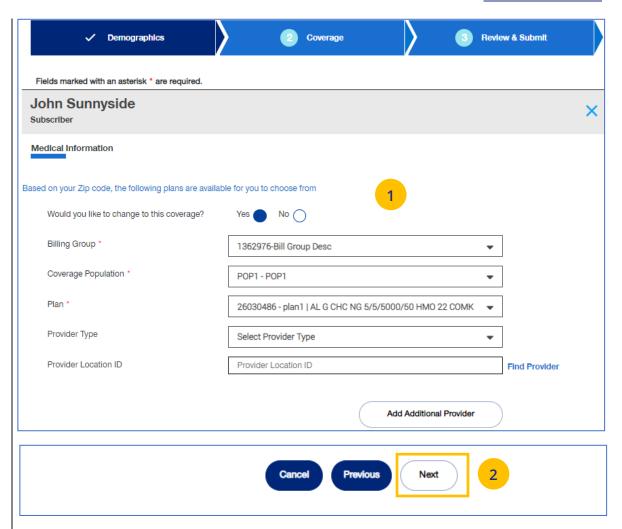

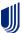

**Note:** Some groups may be set-up with **PV** (**Plan Variation**) and **RC** (**Reporting Code**) structure.

For those groups, they will see those options on the Coverage screen. Use the drop down boxes to select the **PV** (Plan Variation) and **RC** (Reporting Code). The **Find Coverage** button will be enabled and the **Billing Group** will be populated. Then select the **Plan**.

Entry in these fields is optional based on the group setup.

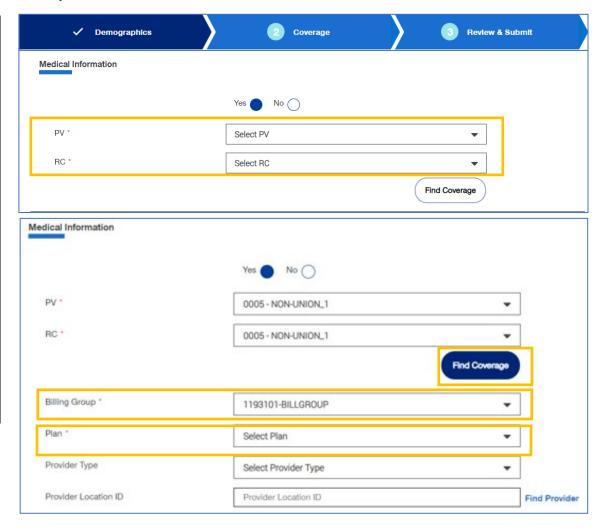

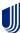

# 8 | Enroll Member: Coverage - Specialty, Basic Life and AD&D

 If the subscriber has Specialty (Medical, Dental or Vision) and/or Basic Life and AD&D coverage, enter information in the fields shown.

**Note: Dental and Vision** are currently not applicable to **UnitedHealthcare HMO**.

2. Click Next.

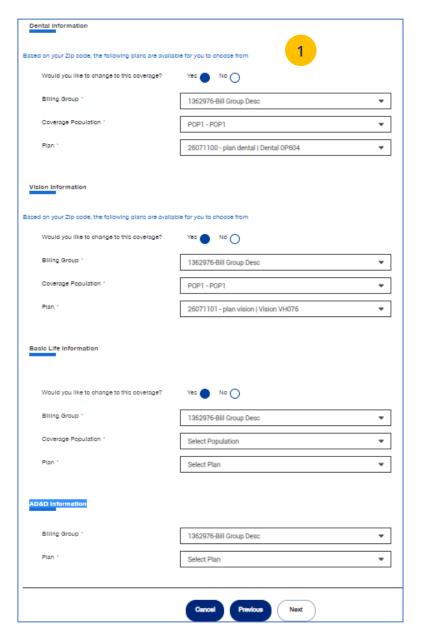

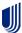

#### 8 | Enroll Member: Review & Submit

- 1. Review the information.
  - If you need to edit any of the enrollment information shown, click the Edit button.
- 2. If all the information is correct, scroll down and click **Submit**.

A confirmation message displays telling you that "Member Enrollment is successful." You will be presented with the Member ID number and a link to the Member Record.

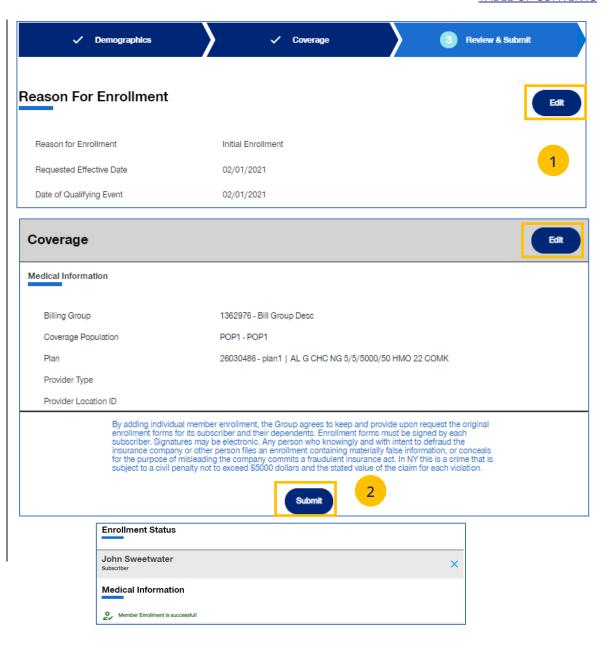

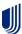

7 | Update Member <u>TABLE OF CONTENTS</u>

**Update Member** is used to search for and edit a specific member record. You can search for a member using one of the following options:

- Member ID
- First and Last Name
- First Name and Last Four Digits of the Social Security Number (SSN)
- Last Name and Last Four Digits of the SSN

To search for and edit member information:

- 1. Select **Update Member**.
- 2. Select the search criteria from the **Search By** drop-down.
- 3. Enter the search criteria.
- 4. Click the **Search** icon **Q** 
  - If you search using any of the Name options, the search results will be shown.
     Click Select Member. The Member Management screen displays with detailed information on the member.
  - If you search using Member ID, the Member Management screen displays with detailed information on the member. Note: The Member Management screen shows personal, contact and coverage information, including links to Plan Documents (if available).
- 5. Click the **Edit** button.

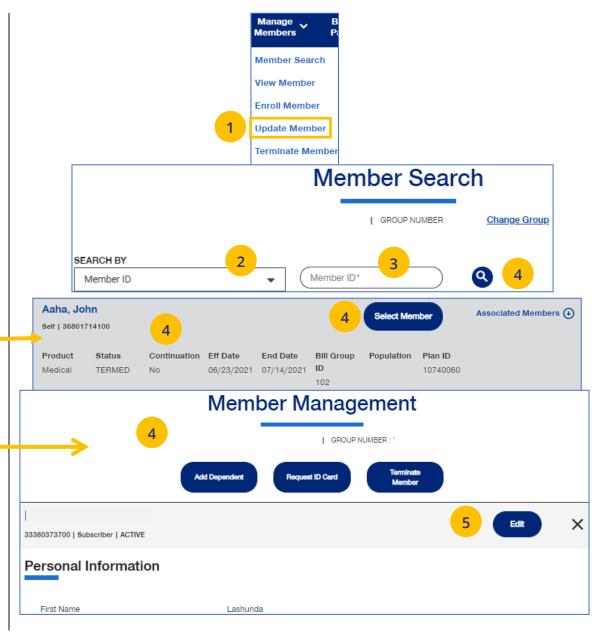

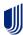

## 7 | Update Member (continued)

6. Update the needed information in the **Demographics** section if needed. You will have to scroll to see all fields.

**Note: Updating SSN**: If you previously did not include a Social Security Number with a Reason Code, you can now update this number and remove the Reason Code. Once you save the updated Social Security Number, you will not be able to edit. If you entered the wrong social security number when editing, contact Client Services for help.

Note: Social Security Number - For UnitedHealthcare HMO users, the Refusal to Provide dropdown will not be available.

7. Click **Save & Continue**. The message "Updates saved successfully" will be shown and the **Coverage** screens will display.

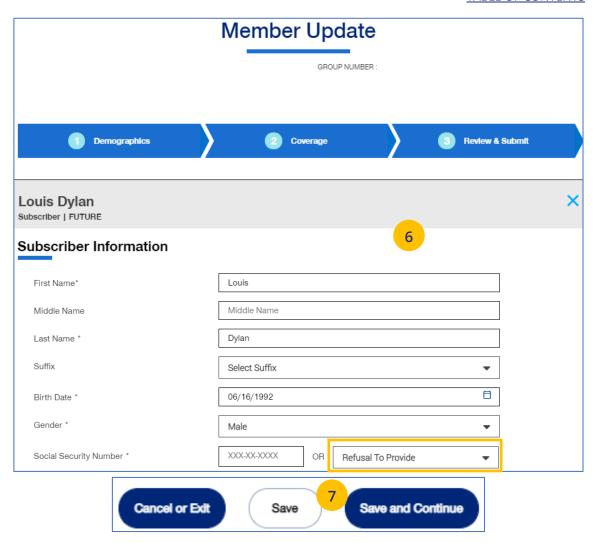

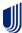

## 7 | Update Member (continued)

8. Update the needed information in the **Coverage** section if needed. You will have to scroll to see all fields.

**Note: Billing Group** – In the Billing Group area, you can narrow your search for a billing group by typing in the first few letters or number in the billing group.

Billing Group \* 1201 - TOTAL MORTGAGE SERVICES, LLC - 1718478 

▼

Note: Billing Group – For UnitedHealthcare HMO users, Billing Group is not available.

**Note**: **Basic Life Updates** - Any updates to Basic Life must be made by contacting Broker & Employer Services.

- 9. Click Save & Continue.
- 10. When you have completed your updates, review your information and click **Submit**. A "Changes submitted successfully" message will display, telling you the member information has been updated successfully.

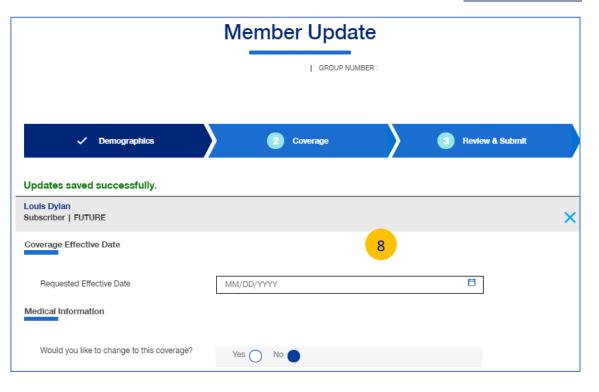

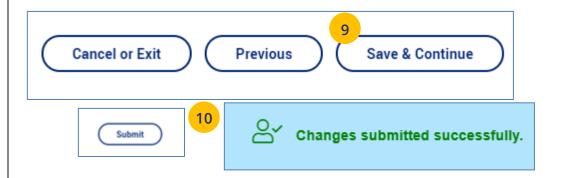

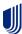

## 7 | Terminate a Member's Coverage

The **Terminate Member** tab is used to search for and terminate a specific member record. You can search for a member using one of the following options:

- Member ID
- First and Last Name
- First Name and Last Four Digits of the Social Security Number (SSN)
- Last Name and Last Four Digits of the SSN

#### To search for and terminate a member:

- 1. Select **Terminate Member**.
- 2. Select the search criteria from the **Search By** drop-down.
- 3. Enter the search criteria.
- 4. Click the **Search** icon **Q**.
  - If you search using any of the Name options, the search results will be shown.
     Click Select Member. The Member Management screen displays with detailed information on the member.
  - If you search using Member ID, the Member Management screen displays with detailed information on the member.

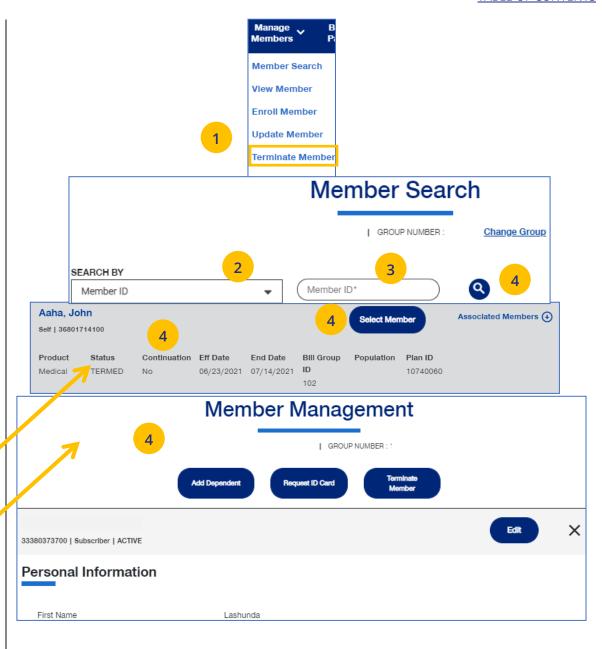

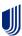

- Click Terminate Member. The Terminate Member Benefits screen displays.
- 6. In the **Termination Reason** section, use the **Select Reason** dropdown to enter the reason for the termination.

**Note: COBRA Termination** – For COBRA Terminations, select **Discontinue COBRA** for the **Termination Reason**.

7. Enter the requested termination date in the **Requested Termination Date** field.

**Note:** Help with Determining Date – When you click the Help with Determining Date link, the following pop-up box displays:

#### Help with Determining Date

(x)

The term date should be the last day of coverage. Example – if coverage runs through January and member should not have coverage in February, the term date is 1/31/XX. If there should be no coverage at all (delete coverage), then term date should be one day prior to coverage effective date. Example – if coverage began 2/1/XX and you need to delete the coverage entirely, term the member 1/31/XX.

8. Click the information icon **1** after **Requested Effective Date**. A **Waiting Period Rules** box indicates rules that apply for termination dates based on the group contract. Click the **X** in the upper-right corner to return to the **Terminate Member Benefits** screen.

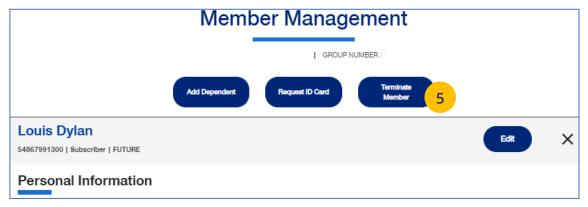

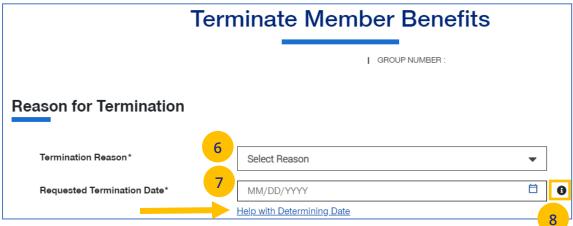

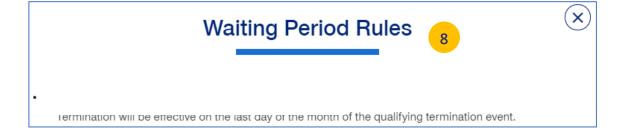

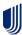

# 7 | Terminate a Member's Coverage (continued)

- Scroll down to the **Member Information** section and click the **Select** box for each member whose coverage is being terminated.
- 10. Click **Next**. The **Terminate Member Benefits** screen displays, asking you to confirm that the information is correct.

**Note:** If you terminate the coverage for the subscriber, the system will also select all dependents for termination.

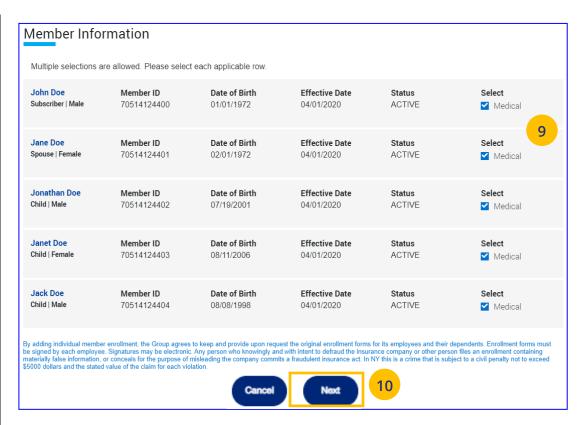

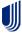

### 7 | Terminate a Member's Coverage (continued)

11. Click **Terminate**. A message displays telling you the member has been terminated successfully.

Note: Print Termination Confirmation

Option – If you want paper confirmation when the Termination Confirmed message displays, click the Print icon ☐ to print the termination confirmation.

**Note: Group Termination**: When a Group is terminated, Broker access to the Group is no longer available from the unceservices.com website (as of the Group termination date).

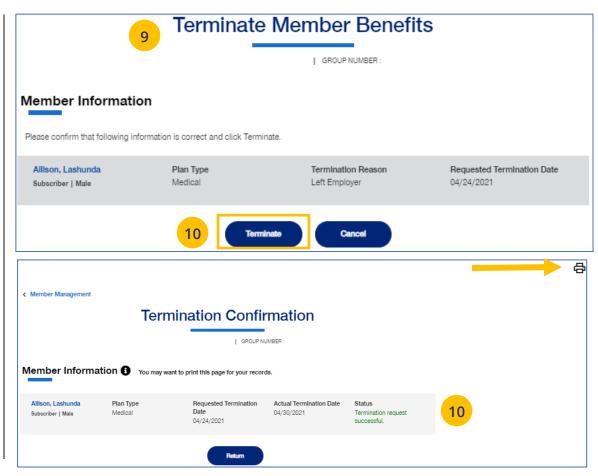

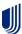

### 7 | Request a Health Plan ID Card

The **Request ID Card** tab is used to search for a member and then (1) request an ID card be mailed to that member, or (2) print an ID card. You can search for a member using one of the following options:

- Member ID
- First and Last Name
- First Name and Last Four Digits of the Social Security Number (SSN)
- o Last Name and Last Four Digits of the SSN

#### To Request an ID Card:

- 1. Select **Request ID Card**.
- 2. Select the search criteria from the **Search By** drop-down.
- 3. Enter the search criteria.

**Note:** If you search by Member Name, the next screen will show the **Request ID Card** button.

- 4. Click the **Search** icon **Q**.
  - If you search using any of the Name
     options, the search results will be shown.
     Click Select Member. The Member
     Management screen displays with
     detailed information on the member.
  - If you search using Member ID, the Member Management screen displays with detailed information on the member.
- 5. Click **Request ID Card**.

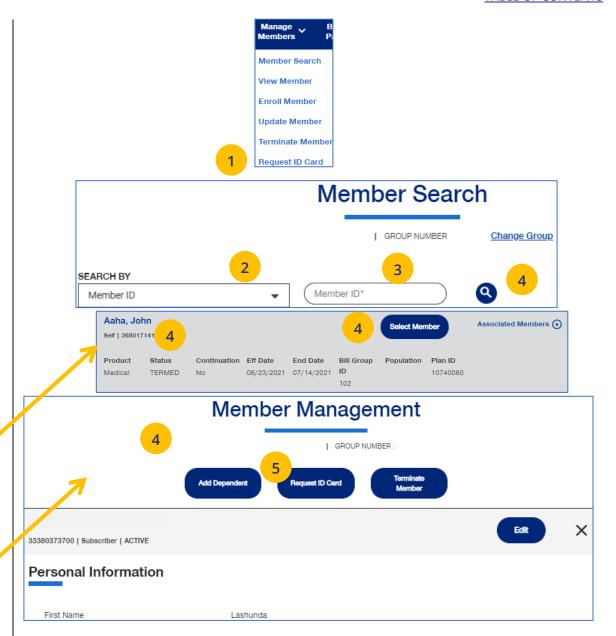

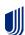

### 7 | Request a Health Plan ID Card (continued)

6. Select the member and (1) click Print ID Card to print the card or save it as a pdf, or (2) click Order ID Card to order the card. For Dental cards, only Print ID Card is available. The message "Request sent successfully" displays. Repeat this for other members or dependents if needed.

**Note:** If any dependent is classified as "infant," their status must be changed to "Child" before a Health Plan ID card can be ordered or printed.

**Note:** If there is a member change, it will take 24 to 48 hours for a new ID card to be available.

**Note: Level Funded groups** have the capability to print ID cards for an entire group. Click the **Download Group IDs** button. The download will be available in the **Message Center**.

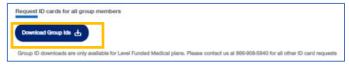

**Note:** Only **Medical ID Cards** are available for **UnitedHealthcare HMO** users.

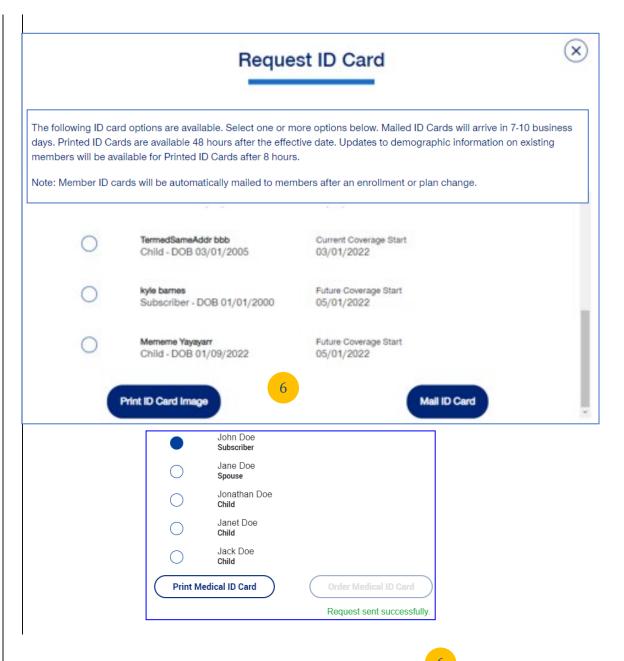

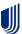

# 8 | Request Health Plan ID Cards for Entire Group (Level Funded Groups)

For Level Funded groups, you have the option to request health plan ID cards for all members in a group. This applies to Level Funded Medical plans only.

# To Request Health Plan ID cards for an Entire Group (Level Funded Only)

- 1. Select **Request ID Card**. You will have the option to (1) Request individual ID cards, or (2) Request ID Cards for all group members.
- 2. Click **Download Group IDs**. A message displays telling you that the Medical; ID Cards will be posted in message center when ready.

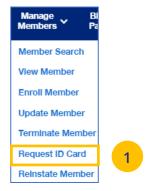

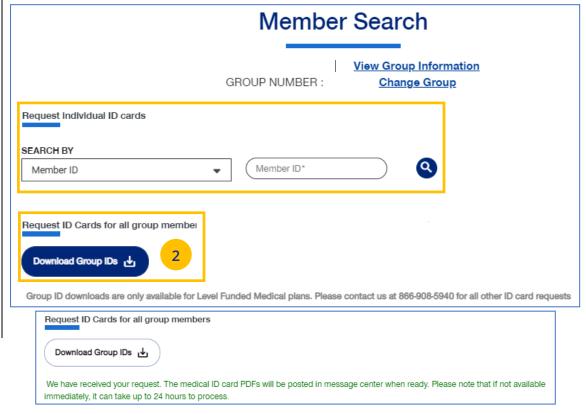

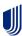

7 | Reinstate Member \_\_\_\_\_\_\_ TABLE OF CONTENTS

**Reinstate Member** is used to reinstate a member, and dependents if needed, who were previously terminated. The reason can be for COBRA and non-COBRA reasons.

To search for and reinstate a termed member:

- 1. Select **Reinstate Member**.
- 2. Select the search criteria from the **Search By** drop-down.
- 3. Enter the search criteria.
- 4. Click the **Search** icon **Q**.
  - If you search using any of the Name options, the search results will be shown.
     Click Select Member. The Member
     Management screen displays with detailed information on the member.
  - If you search using Member ID, the Member Management screen displays with detailed information on the member.
     Note: The Member Management screen shows personal, contact and coverage information, including links to Plan Documents (if available).
- 5. Click the **Reinstate** button.

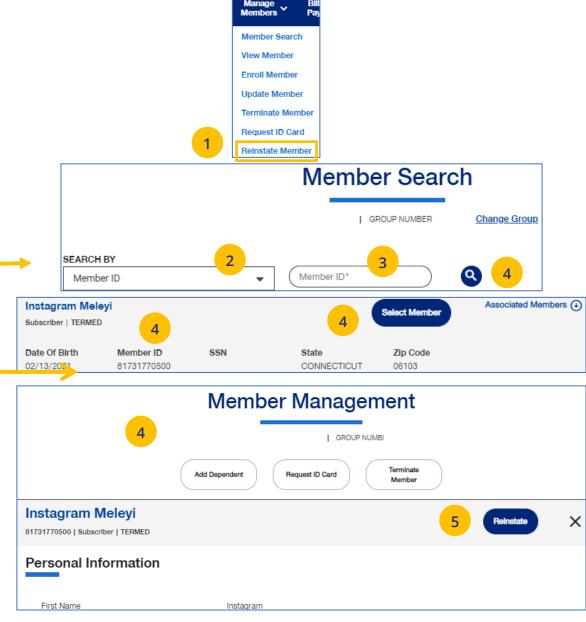

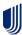

### 7 | Reinstate Member (continued)

Update the needed information in the
 Demographics sections: Reason for
 Enrollment, Date of Qualifying Event.

 Contact Information is an optional section that can be edited at this time for the member being reinstated. You will have to scroll down to see all fields.

**Note: Updating SSN**: If you previously did not include a Social Security Number with a Reason Code, you can now update this number and remove the Reason Code. Once you save the updated Social Security Number, you will not be able to edit. If you entered the wrong social security number when editing, contact Client Services for help.

Note: Social Security Number - For UnitedHealthcare HMO users, the Refusal to Provide dropdown will not be available.

7. Click **Save and Continue**. The message "Updates saved successfully" will be shown and the **Coverage** screens will display.

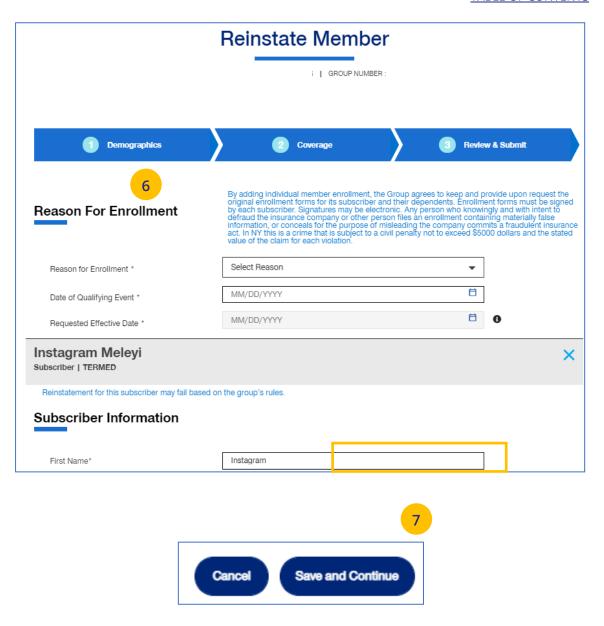

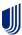

### 7 | Reinstate Member (continued)

Update information in the Coverage section if needed. You will have to scroll to see all fields.
 Note: Billing Group – In Billing Group, you can narrow your search by typing in the first few letters or number in the billing group.

Billing Group \* 1201 - TOTAL MORTGAGE SERVICES, LLC - 1718478 ▼

Note: Billing Group – For UnitedHealthcare HMO users, Billing Group is not available.

Note: Basic Life - Any updates to Basic Life must be made by contacting Broker & Employer Services.

- 9. Click Save & Continue.
- 10. After completing updates, review your information and click **Submit**. A "Changes submitted successfully" message displays, telling you the member has been updated.

Newborn to Child Status – If a child dependent is in temporary **newborn** status, the coverage will terminate unless the child is enrolled as a new dependent. Once the newborn is enrolled, the status changes to **child**. If the child dependent has already been terminated, go through the reinstatement process, if needed, to reinstate the child dependent. **Remember that terminated employees must be reinstated before any dependents can be enrolled or reinstated**.

**Note:** Twins with the same last name and date of birth cannot be enrolled. Call Client Services at 1-866-908-5940.

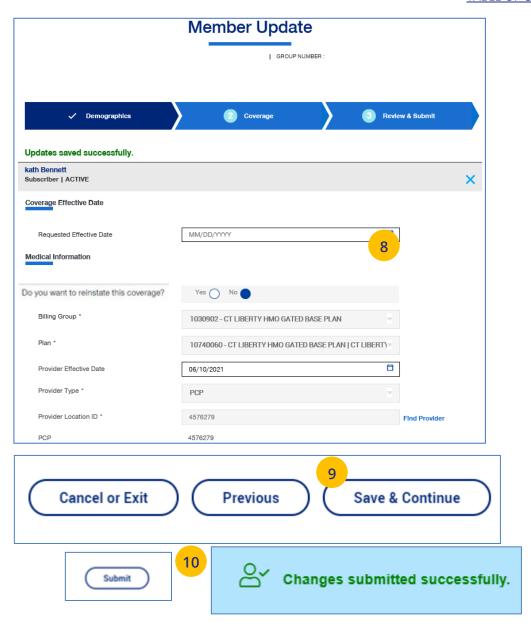

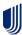

8 | Billing & Payment TABLE OF CONTENTS

The **Billing & Payment** tab is used to (1) display billing and payment information related to a specific group, or (2) make a payment.

- Click the Billing & Payment tab. The Billing & Payment selection screen displays.
- 2. You have two options:
  - Click Pay as Billed to go through a series of screens to pay the bill, or
  - Click **Go to Billing Home** to display the group's billing and payment information.

**Note:** Billing and Payment information for UnitedHealthcare HMO users is available on Employer eServices. Click the link on the Billing & Payment screen to go to Employer eServices.

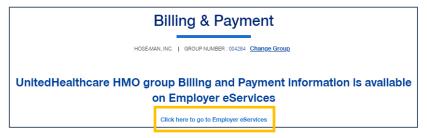

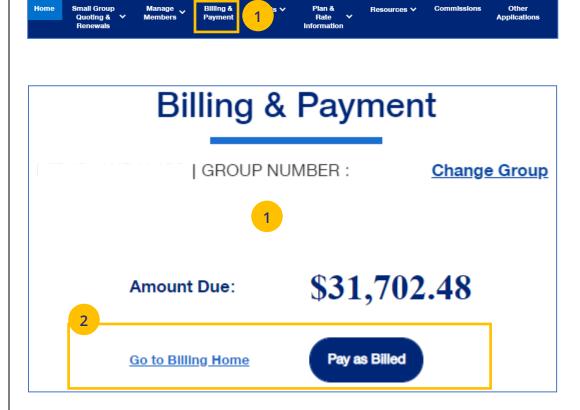

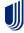

### 8 | Billing & Payment: Pay as Billed

To pay a bill from the **Billing & Payment** tab, follow the steps below.

- Click the Billing & Payment tab. The Billing & Payment selection screen displays.
- Click Pay as Billed. The Select Payment Options screen displays. Make changes (if needed) and click Review & Submit.

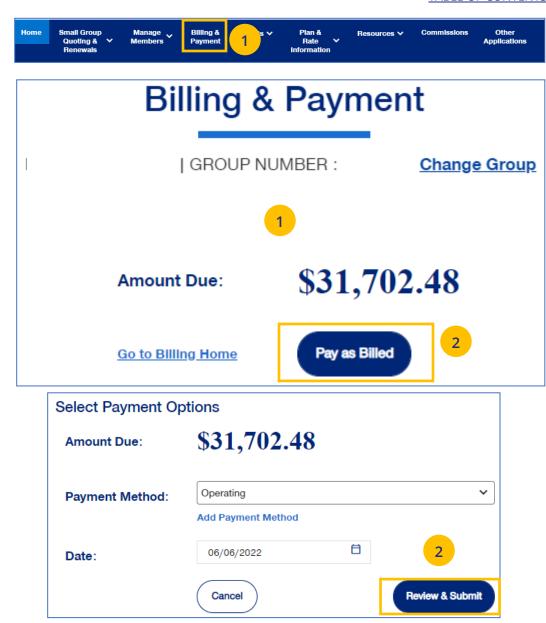

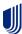

# 8 | Billing & Payment: Pay as Billed (continued)

Review the payment details and click **Submit Payment**. You will receive conformation on your payment.

**Note:** Click the **Back** button if the payment details need to be changed.

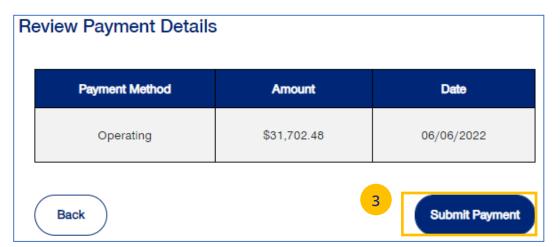

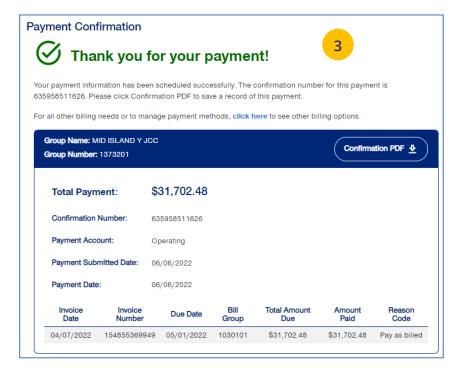

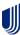

# 8 | Billing & Payment: Go to Billing Home

To display a group's billing information, follow the steps below.

- Click the Billing & Payment tab. The Billing & Payment selection screen displays.
- 2. Click **Go to Billing Home.** The **Billing & Payment** information displays.

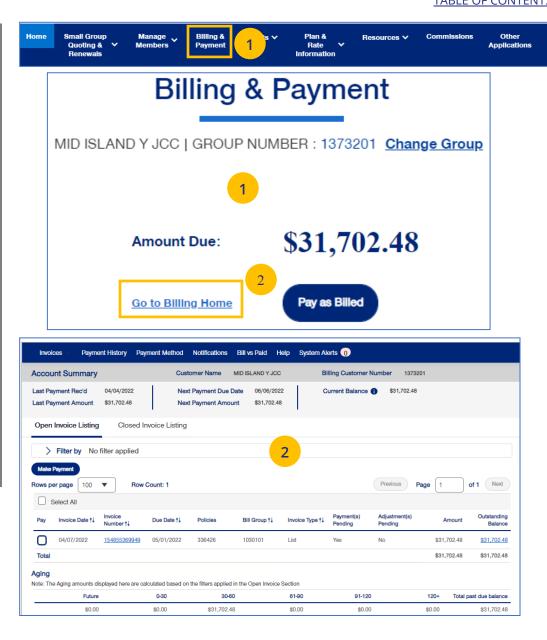

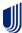

9 | Reports TABLE OF CONTENTS

You can use the **Reports** tab to generate specific reports.

- Member & Subscriber Lists that shows all subscribers or members affiliated with the Group.
- MLR Reporting tab used to access the annual report on rebates as mandated by the Medical Loss Ratio provision of the health care reform.
- Account Overdue Balance Report reports show groups with (1) late payments, or (2) terminations due to lack of payment.
- Banking Reports that show daily, monthly and historical banking reports for the Group.
- Level Funded reports that show the Monthly Executive Summary, the IRS Documents 6055 and IRS documents 1095 B reports.
- Shared Savings Reports (ASO Groups Only) that show summary and detailed information on claims for a specific group (month and year).
- Claims Experience Reporting provides access to claim experience reporting used to monitor plan performance through utilization and incurred costs.
- Subrogation Reports (ASO Groups Only) show monthly reports or reports for a specific date range.
- Claim Level Payment Integrity Reports (ASO Groups Only) show reports for a specific month and year.

**Note: Member & Subscriber Lists** is the only report option currently available for **UnitedHealthcare HMO** users.

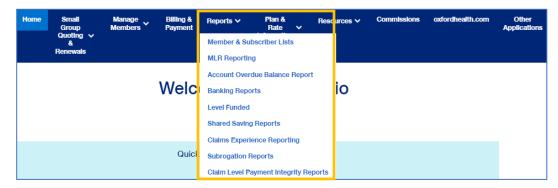

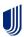

To generate the Member or Subscriber List:

- 1. Click the **Reports** tab.
- Select Member & Subscriber Lists. The Member & Subscriber Lists screen is shown.

**Note: Member List** is the default and the default report will be shown when the screen displays. Just scroll down to view members in the report who met the default search criteria.

Note: The Select the Billing Group and Select the Plan ID fields are not available for UnitedHealthcare HMO users.

**To Change the Search Criteria:** Use the dropdowns in each field to enter the needed information. Fields include:

- Member List or Subscriber List
- Status (All Including Incomplete, All Excluding Complete, Active, Pending, Termed, Incomplete)
- As of Date
- Population
- o Billing Group
- o Plan ID

After selecting your search criteria, click **Apply Filters**. Scroll down to view the members or subscribers that met your search criteria.

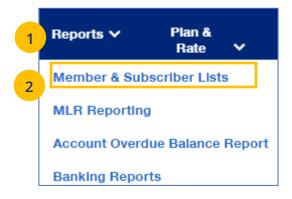

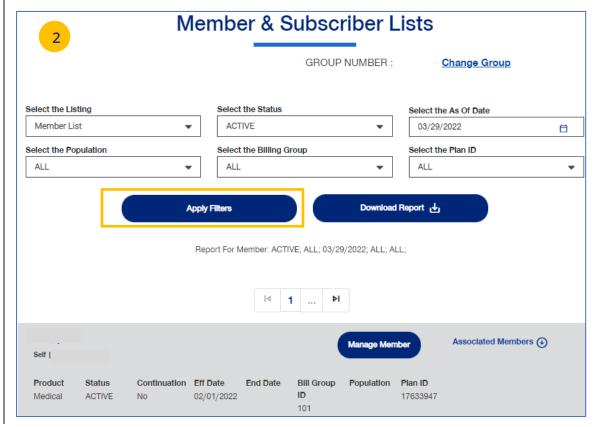

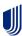

### 9 | Member & Subscriber Lists (continued)

To generate the Member or Subscriber List:

 Click Download Report. A message indicates that you will be notified in the Message Center when your report is ready. When the report is ready a number will be displayed next to the bell icon.

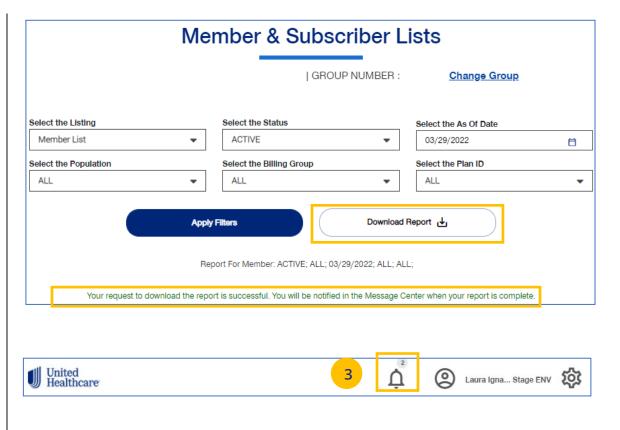

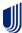

# 9 | Member & Subscriber Lists (continued)

- 4. Click on the bell icon to open **Message Center**.
- 5. Click on the plus sign.
- 6. Click on the attachment link to display the report.

**Note:** After you have finished using the report, you can delete it from the **Message Center** by checking the box and clicking the **Delete Selected** button.

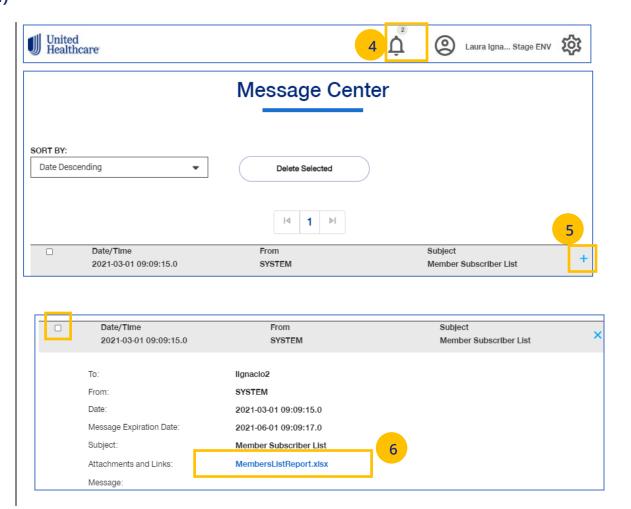

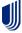

# 9 | MLR Reporting

The **MLR Reporting** tab allows you to generate the Medical Loss Ratio (MLR) Information report. You can download the report as a pdf document or as an Excel file.

**Note:** This report is not available for **UnitedHealthcare HMO** users.

- 1. Click the **Reports** tab.
- 2. Select MLR Reporting. The MLR Reporting screen displays with the report. Brokers will see a list of associations to pick from.
- 3. You can view a snapshot of the report in the window or click Export to PDF to generate a pdf file or Export as Excel to download an Excel report.

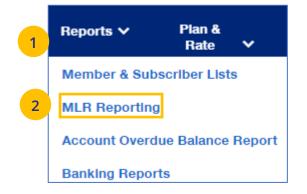

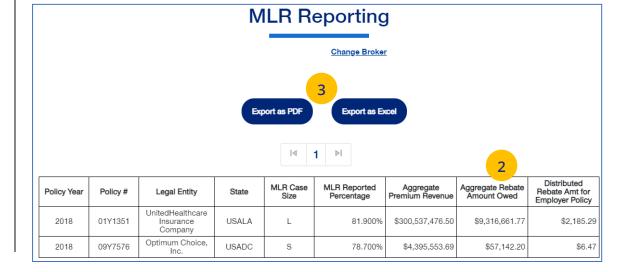

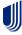

### 9 | Account Overdue Balance Report

The **Account Overdue Balance Report** shows account balances for a specific date for both late groups and terminated groups.

**Note:** This report is not available for **UnitedHealthcare HMO** users.

- 1. Click the **Reports** tab.
- 2. Select Account Overdue Balance Report.
- Search for and select the Broker using the PCIS ID. The **Account Overdue Balance Report** screen displays.

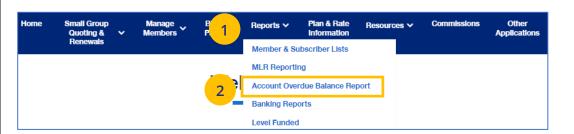

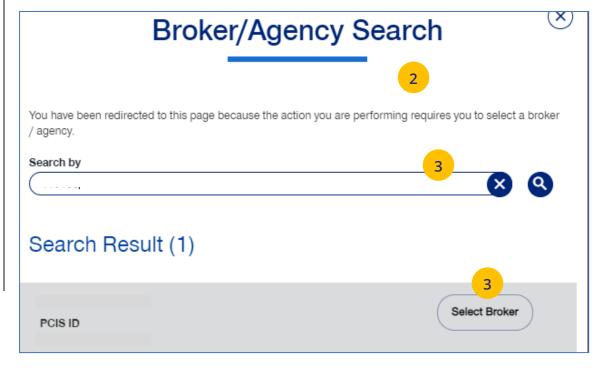

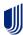

#### To change your search criteria:

- 4. In the **Select the Report Type** field, select either **Late Groups** or **Terminated Groups**.
- 5. In the **Report Date** field, select the report date. **Note:** At this time, you must select the exact date that a report ran on the current UI.
- 6. Click Apply.

**Note:** The system will look for and display the five most recent late groups or terminations reports for each group the broker is associated.

**Note: Download Report** – To download the report, click **Download Report**. An alert displays on the message icon when the report is ready.

**Note:** If no reports are available for the group, a message displays.

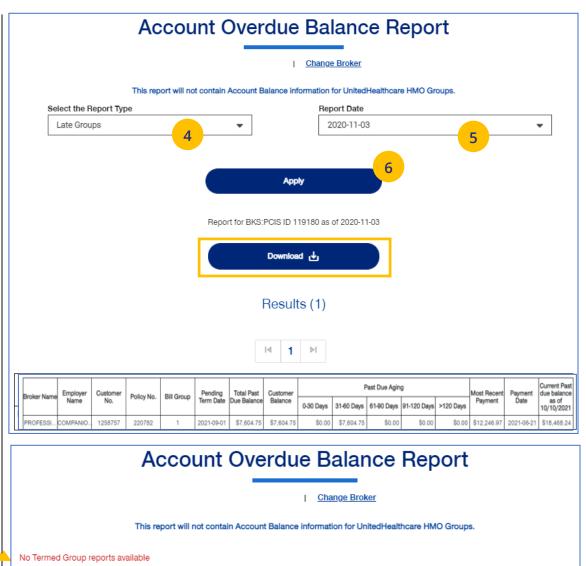

Report Date

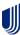

Select the Report Type

Terminated Groups

9 | Banking Reports TABLE OF CONTENTS

The **Banking Reports** tab allows you to generate the daily, monthly and historical banking reports for a specific Group.

**Note:** This report is not available for **UnitedHealthcare HMO** users.

**Note:** The banking reports are for ASO groups only. The reports will be either a pdf document or an Excel file.

- 1. Click the **Reports** tab.
- Select Banking Reports. The Banking Reports window displays with the Daily, Monthly and Historical Banking reports.
- 3. Click the specific **File Link** to view the report you need.

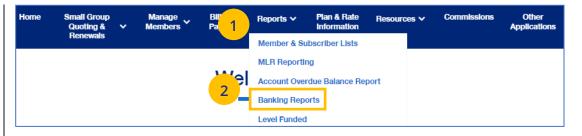

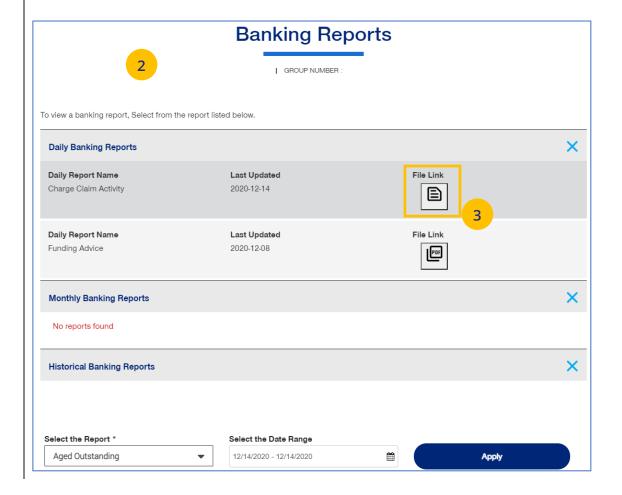

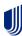

# 9 | Banking Reports (continued)

#### **Selecting Other Reports**

You can generate and view different reports using the dropdown.

- Select the report you need from the **Select the Report** dropdown list.
- Select the date range you need in the Select the Date Range field.
- 3. Click **Apply** to display the report.

**Note:** The monthly executive report will only be available to external users if the group has five or more subscribers

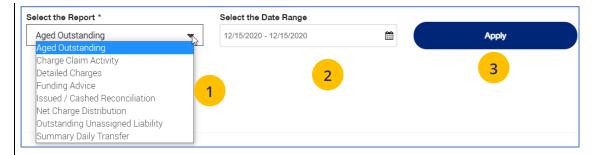

Below is a list of available reports and descriptions.

| Report Name                                            | Report Description                                                                                                    | Frequency |
|--------------------------------------------------------|----------------------------------------------------------------------------------------------------|-----------|
| Notification of Amount of Request (aka Funding Advice) | Reports amount being charged against the customer bank account or request/advise of funding amounts due                                                                                                    | Daily     |
| Charged Claim Activity Report                          | Daily listing of claim charge activity by check/item and member/dependent                                                                                                    | Daily     |
| Summary Report for Daily Transfer Evaluation           | Displays the claim activities for each bank day in a calendar month                                                                                                    | Monthly   |
| Outstanding Report (Section 1 & 2)                     | Section 1- Lists drafts less than 90 days old that have not cashed; Section 2-Lists members and affected draft items greater than 90 days old that have not cashed                                                       | Monthly   |
| Aged Outstanding with Stop<br>Payment Placed           | Details in-house stop payments automatically placed on items that remain uncashed 12 months from issuance. The aged items are reported to the customer to include in their unclaimed property filing/escheatment process | Monthly   |
| Issued/Cashed Reconciliation Report                    | Issued claim payment items vs. cashed items in a policy month                                                                                                    | Monthly   |
| Monthly Report of Net Charge Distribution              | Displays the charge allocations to the bank account by claim structure                                                                                                    | Monthly   |
| Detailed Report for Transfer<br>Evaluation             | Details all claim charge items at the member level on a daily basis                                                                                                    | Monthly   |

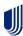

9 | Level Funded TABLE OF CONTENTS

The **Level Funded** reports show the Monthly Executive Summary, the IRS Documents 6055 and IRS documents 1095 B reports and Reconciliation reports.

**Note:** The Level Funded reports are not available for **UnitedHealthcare HMO** users.

**Note:** This report is for Level Funded groups only.

- 1. Click the **Reports** tab.
- Select Level Funded. The Level Funded Reports window displays with the available reports for level Funded groups. Reports include:
  - Monthly Executive Summary
  - IRS Documents 6055
  - o IRS Documents 1095 B
  - Reconciliation Reports Can include Early
     Term, Annual or Final report

**Note:** If specific reports are available, a plus sign is displayed. Click the plus sign (+) to view the reports.

3. Click the specific **File Link** to view the report you need.

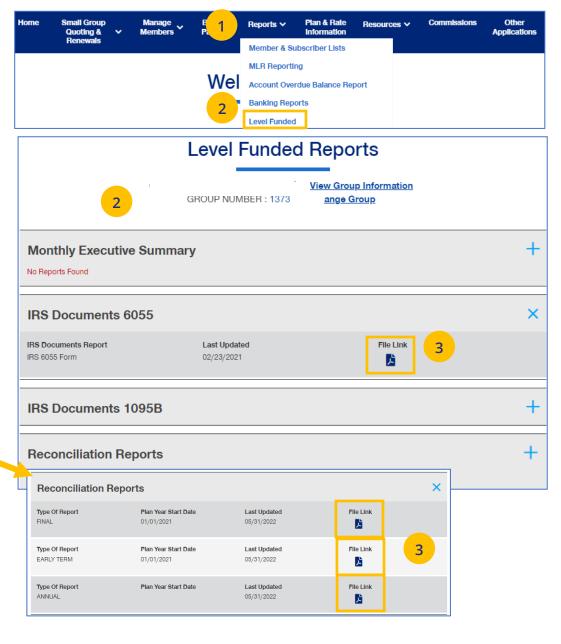

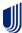

9 | Shared Saving Reports TABLE OF CONTENTS

The **Shared Saving Reports** are in Excel and show claims (summary and detail) for a specific month and year. Historical reports are also available.

**Note:** The Shared Saving reports are not available for **UnitedHealthcare HMO** users.

**Note:** This report is for **ASO groups** only.

- 1. Click the **Reports** tab.
- 2. Select **Shared Saving Reports**. File links to Monthly and Historical reports are displayed (if available
- 3. To generate a monthly report for a specific month and year, enter the search criteria and click **Apply**.
- 4. Click the specific **File Link** to open the Excel file.

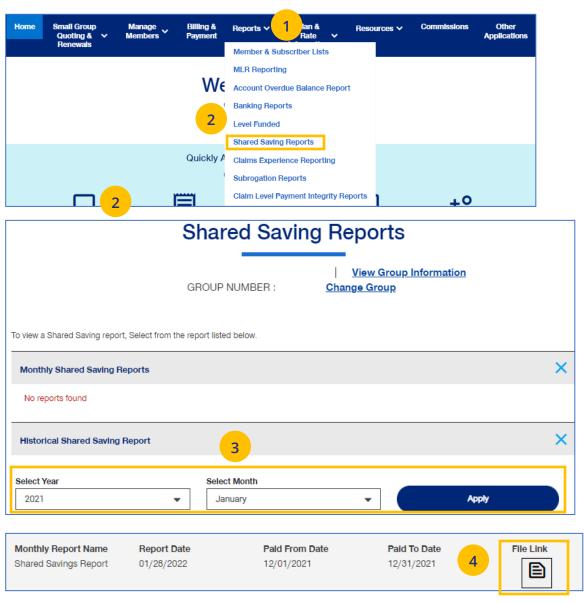

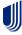

# 9 | Claims Experience Reporting

**TABLE OF CONTENTS** 

**Claims Experience Reporting** provides access to claim experience reporting used to monitor plan performance through utilization and incurred costs.

**Note:** The Claims Experience reports are not available for **UnitedHealthcare HMO** users.

- 1. Click the **Reports** tab.
- 2. Select **Claims Experience Reporting**. You will be directed to the page used to generate the reports.

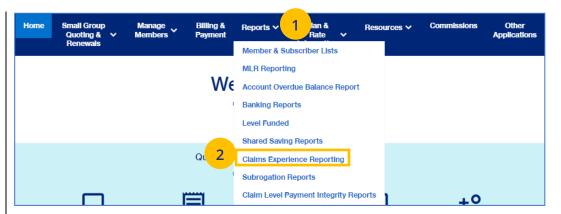

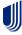

9 | Subrogation Reports TABLE OF CONTENTS

The **Subrogation Reports** show information for a specific month and year. Historical reports are also available.

**Note:** The Subrogation reports are not available for **UnitedHealthcare HMO** users.

**Note:** This report is for **ASO groups** only.

- 1. Click the **Reports** tab.
- 2. Select **Subrogation Reports**. File links to any available reports will be displayed. Click the **File Link** to open the report.

**Note:** You can generate a new report by selecting a new date range and clicking **Apply**.

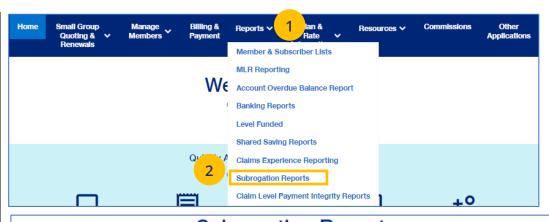

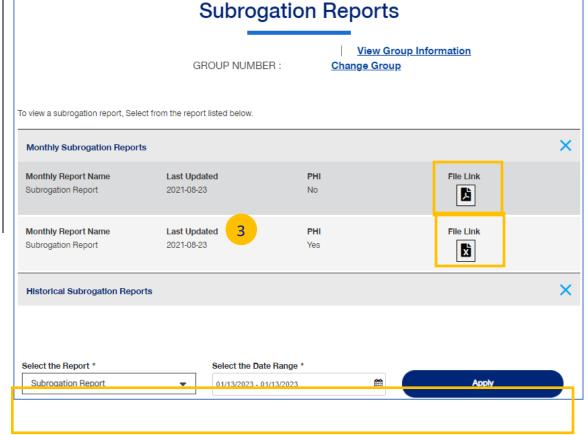

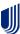

### 9 | Claim Level Payment Integrity Reports

The **Claim Level Payment Integrity Reports** are in Excel and detailed information on claims per member.

**Note:** The Claim Level Payment Integrity reports are not available for **UnitedHealthcare HMO** users.

**Note:** This report is for **ASO groups** only.

- 1. Click the **Reports** tab.
- 2. Select Claim Level Payment Integrity Reports.
- 3. Enter the Year and Month for the report you need.
- 4. Click **Download Report**. The report will be generated. Click the link to open the file.

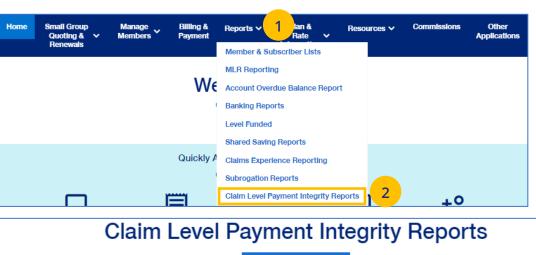

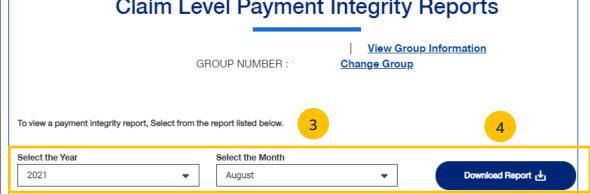

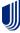

#### 10 | Plan & Rate Information

The **Plan & Rate Information** tab gives you access to the following:

- Medical, Dental and Vision Rates
- Employer Handbook
- Member Handbook
- Summary Benefit Coverage (SBC)
- View Benefits

#### To View Plan Information:

- 1. Click the **Plan & Rate Information** tab.
- 2. Click **Plan Information**. The **Plan Information** screen will be shown.
- 3. Click on the specific document link to view the document.

Note: The documents available for UnitedHealthcare HMO users are Summary of Benefit Coverage (SBC) and Schedule of Benefits.

**Note:** You can also view medical, dental or vision rates (if available) from this screen by clicking the link or links.

**Note: Basic Life/AD&D** - Contact Broker & Employer Services or your sales representative for copies of Basic Life /AD&D plan documents and rates.

#### TABLE OF CONTENTS

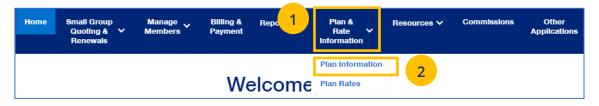

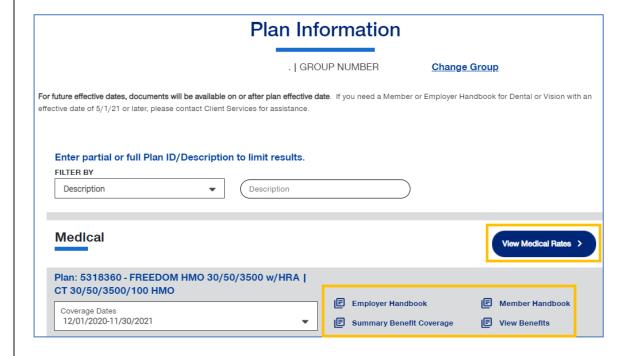

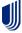

#### To View Medical, Vision and Dental Rates:

- 4. Click the Plan & Rate Information tab.
- 5. Click **Plan Rates**. The **Plan Rates** screen will be shown.

**Note:** You can view Medical, Dental and Vision rates (if available) from this screen by clicking the link or links.

You can view these rates, download a pdf or print the rates.

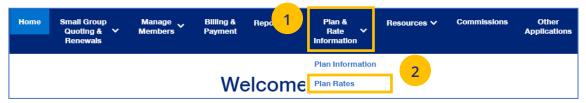

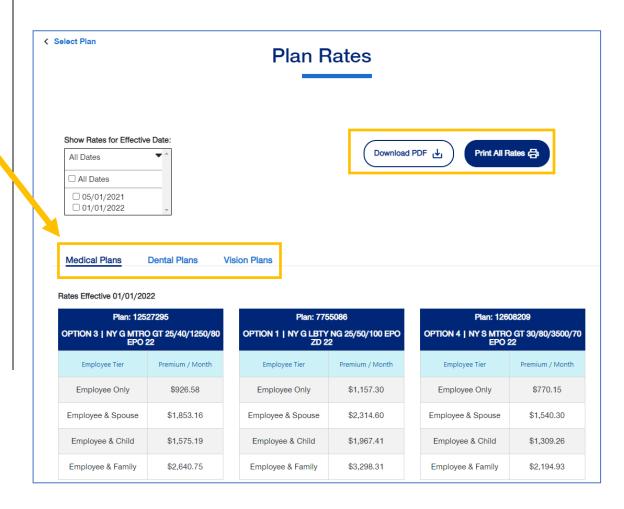

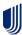

**TABLE OF CONTENTS** 

10 | View Benefits TABLE OF CONTENTS

The **View Benefits** link allows you to view benefits for a specific plan.

The benefits are listed in alphabetical order. Click on a letter to go to benefits beginning with that letter.

**Note:** For **Level Funded** and **Oxford Fully Insured** groups, you will be able to view the detailed benefits of the plan as well as the programs they offer.

**Note:** This is not available for **UnitedHealthcare HMO** users.

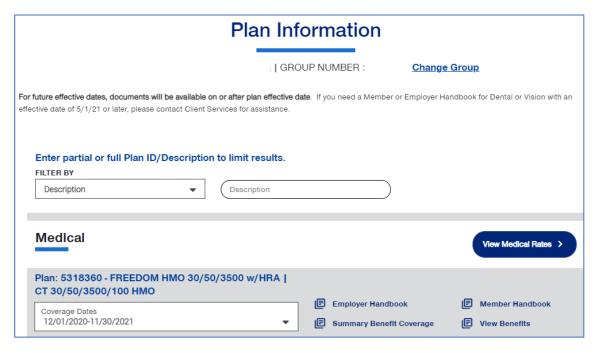

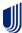

The **Summary Benefits Coverage** link allows you to view the **Summary of Benefits and Coverage** for each plan.

You can filter the report to show only specific plans or all plans.

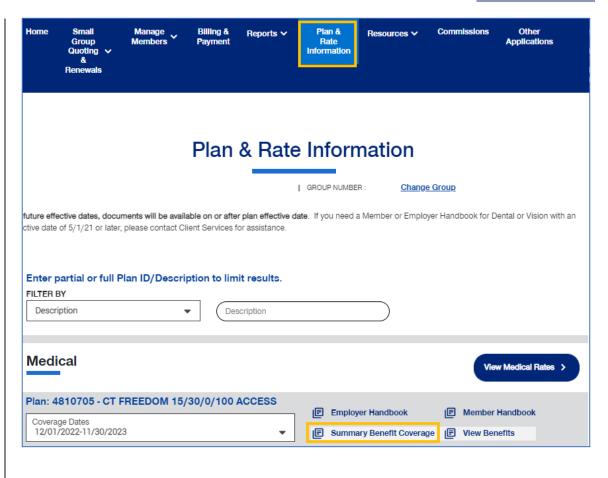

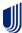

10 | Member Handbook TABLE OF CONTENTS

The **Member Handbook** link allows you to view the Member Handbook for each plan.

You can filter the report to show only specific plans or all plans.

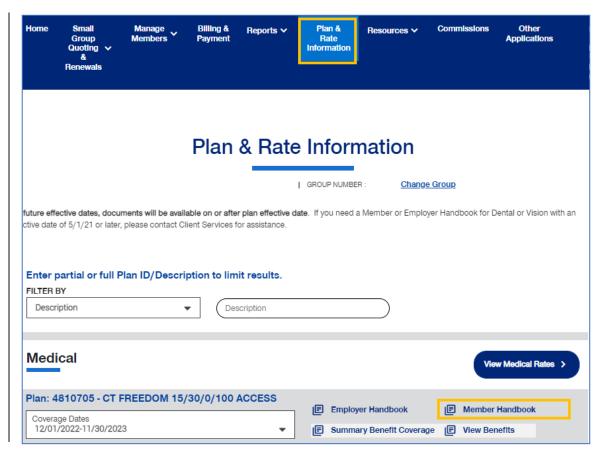

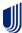

10 | Employer Handbook TABLE OF CONTENTS

The **Employer Handbook** link allows you to view the Employer Handbook for each plan. You can filter the report to show only specific plans or all plans.

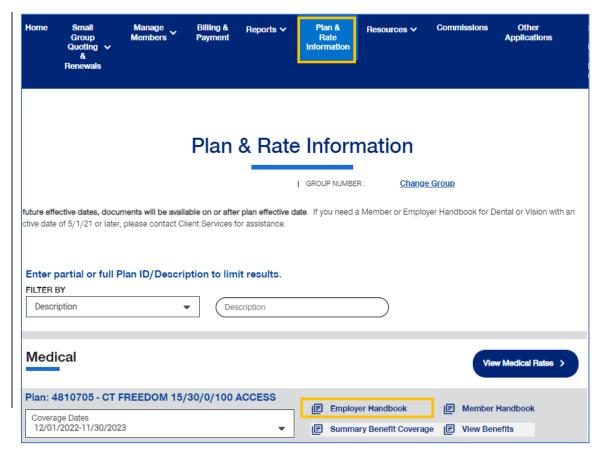

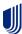

11 | Resources TABLE OF CONTENTS

The **Resources** tab provides access to the following:

- Benefit Summaries & SBC Access to Benefit Summary or SBC (Summary of Benefit Coverage) for specific funding type and state
- Forms Forms for employers and employees, including applications, prescription drug lists, HSA forms and claim forms
- Product Grids and Network Documents –
   Access to product grids, network brochures,
   other documents for medical and specialty
   across fully insured and level funded plans
- Marketing Materials Information on UnitedHealthcare products and solutions, including behavioral health, pharmacy benefits, incentive and advocacy programs
- o Find a Provider Search for a Provider
- Training Materials Resources, including guides, presentations and videos
- Employee Engagement Planner Calendar and communications used to help employees stay engaged throughout the plan year
- Upload Documents Upload specific documents
- View Uploaded Documents Request specific documents for a Group

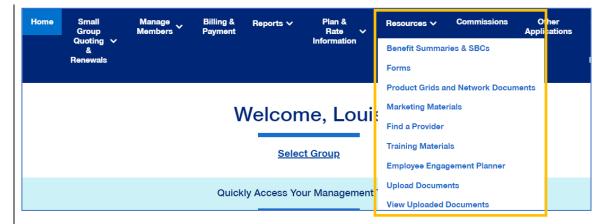

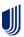

The **Benefit Summaries & SBCs** option allows you to search for and download benefit summaries or the SBC (Summary of Benefit Coverage) by funding type and state.

- Click the Benefit Summaries & SBCs link. The Benefit Summaries & SBCs screen displays.
- Select Medical & Pharmacy, Dental, Vision or STD, LTD, Life. Medical & Pharmacy is the default.
- 3. In **Filter Document**, use the drop downs to select funding type and state.

**Note:** Your drop down selection might require other fields to be entered.

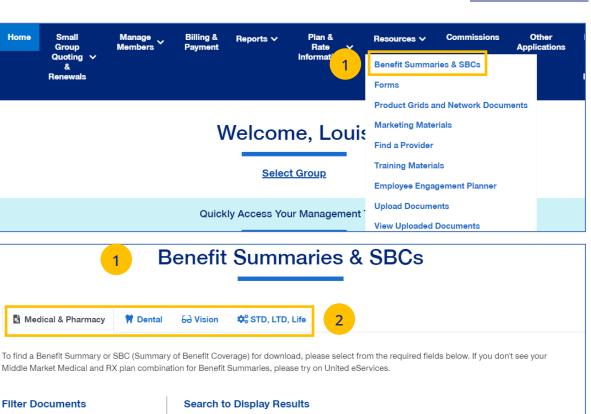

We're ready to find what you're looking for!

you to browse, download, or print.

Enter your search criteria in the sidebar to the left, and we'll display the relevant results here for

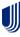

Funding Type\*

Select a State

Medical Plan Code

State<sup>1</sup>

Select a Funding Type

Search

# 11 | Benefit Summaries & SBCs (continued)

- 3. Click **Search**. The search results will return in the window.
- 4. Click the specific link to download the document you need.

**TABLE OF CONTENTS** 

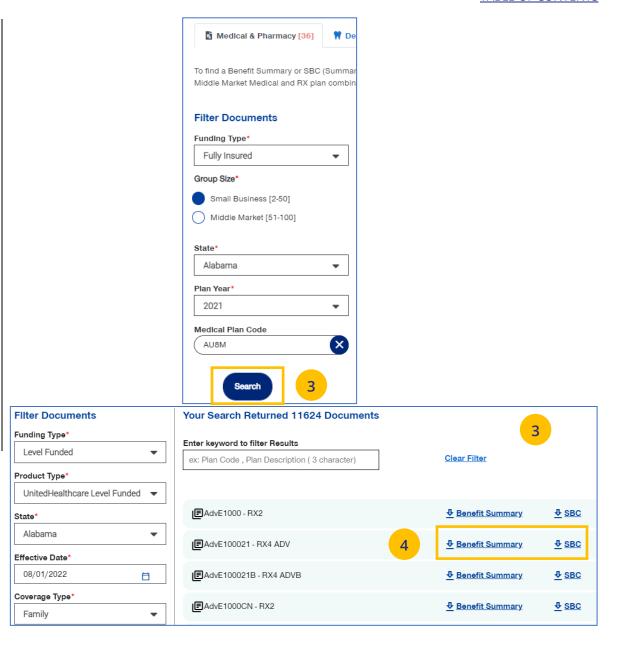

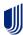

11 | Forms TABLE OF CONTENTS

The **Forms** link provides access to forms for employers and employees, including applications, prescription drug lists, HSA forms and claim forms

- 1. Click the **Forms** link. The **Forms** screen displays.
- You can click on the links for (1) Plans and Networks Documents or (2) Marketing Materials for employers, or (3) select a state to access forms for that state. In addition to State, you can also select a Group Size.

**Note:** Some categories of documents are organized in accordion folders. Use the right arrow to expand or collapse the accordion.

When you access the forms for the state, you can click the **View PDF** button to display the form.

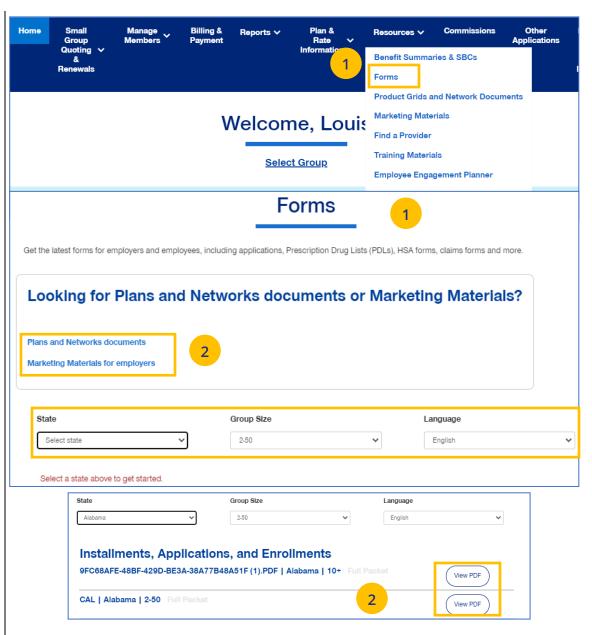

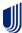

The **Product Grids and Networks Documents** link provides access to product grids, network brochures and other documents for medical and specialty plans across fully insured and level funded plans.

- Click the Product Grids and Network Documents link. The Product Grids and Network Documents screen displays.
- 2. You can (1) click the link to view **Benefit Summaries or SBCs** or (2) select a state to access forms for that state. In addition to State, you can also select a Plan Year and Group Size.

**Note:** Some categories of documents are organized in accordion folders. Use the right arrow to expand or collapse the accordion.

When you access the documents for the state, you can click the **View PDF** button to display the form.

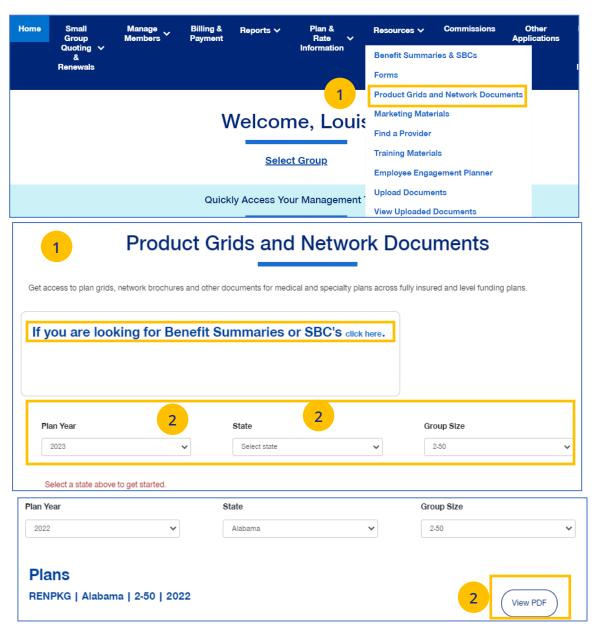

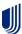

11 | Marketing Materials TABLE OF CONTENTS

The **Marketing Materials** link Information on UnitedHealthcare products and solutions, including behavioral health, pharmacy benefits, incentive programs and advocacy programs.

- Click the Marketing Materials link. The Marketing Materials screen displays.
- 2. You can (1) access the Employee Engagement Planner by clicking the link or (2) select a state to access marketing materials for that state.
  - When you access the marketing materials for the state, you can click the **View** or **View PDF** button to display the document.

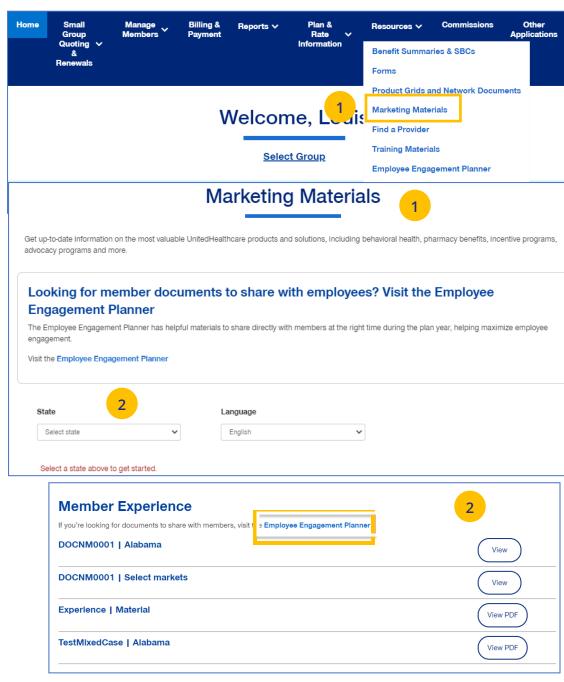

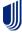

11 | Find a Provider

**TABLE OF CONTENTS** 

The **Find a Provider** tab allows you to search for a provider for a specific plan.

**Note:** The screens will vary based on your selection:

- Oxford & Oxford Level Funded
- UnitedHealthcare Level Funded
- UnitedHealthcare HMO
- UnitedHealthcare Freedom Plans
- o UnitedHealthcare Fully Insured
- o United Behavioral Health, or
- Prescription Drug Lists.

# Find a Provider: Oxford and Oxford Level Funded

- Click Find a Provider. The Provider Search screen displays.
- 2. Click Oxford & Oxford Level Funded.
- 3. Select the Oxford plan you are looking for.

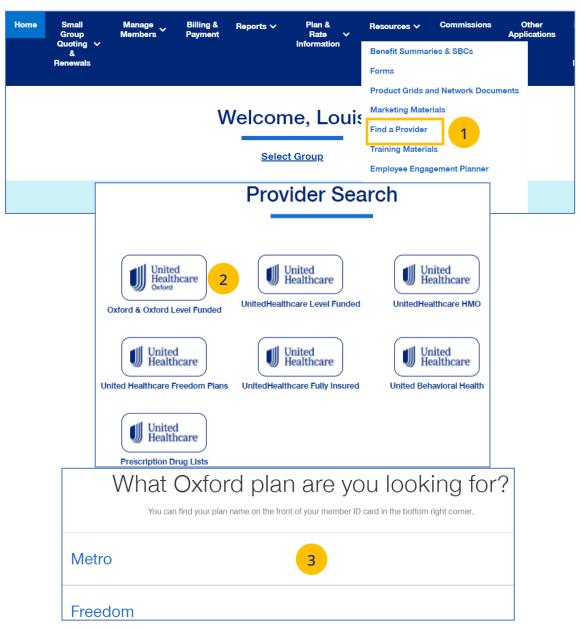

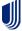

- 4. Enter the location of your provider and click Continue.
- 5. Enter the type of provider and click Search. A list of providers will be shown You can filter the results if needed.

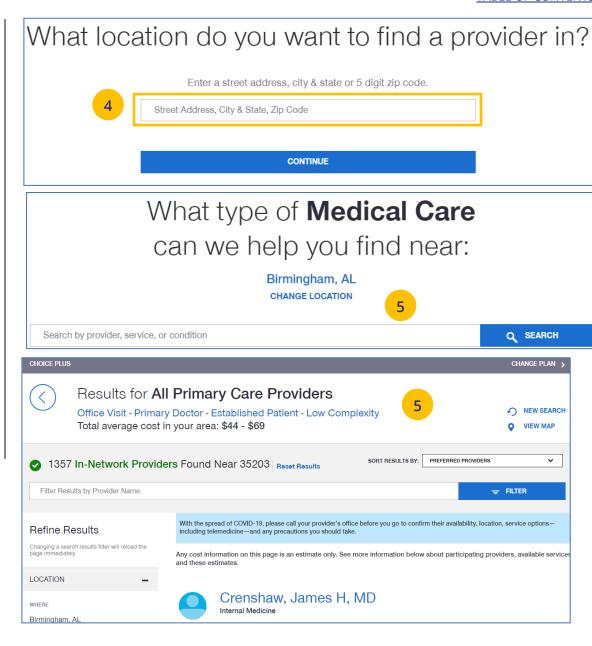

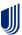

### Find A Provider: Level Funded

- 1. Select **Find a Provider**.
- 2. Click UnitedHealthcare Level Funded.
- 3. Select the state where your provider resides.
- 4. Select a plan in the specific state.

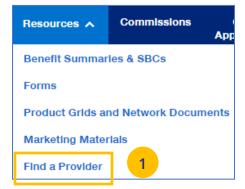

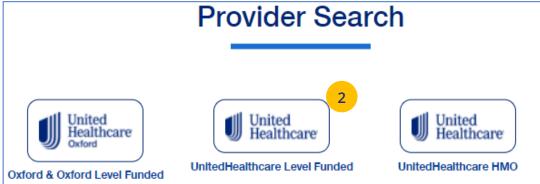

| In w   | /hat stat | e are you looking for a provide | r? |
|--------|-----------|---------------------------------|----|
| Alabam | na        | 3                               |    |
| Alaska |           |                                 |    |
|        |           | Select a plan in Alabama.       |    |
|        | Charter   | 4                               |    |
|        | Choice    |                                 |    |

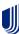

- 5. Enter the location of your provider and click Continue.
- 6. Enter the type of provider and click Search. A list of providers will be shown You can filter the results if needed.

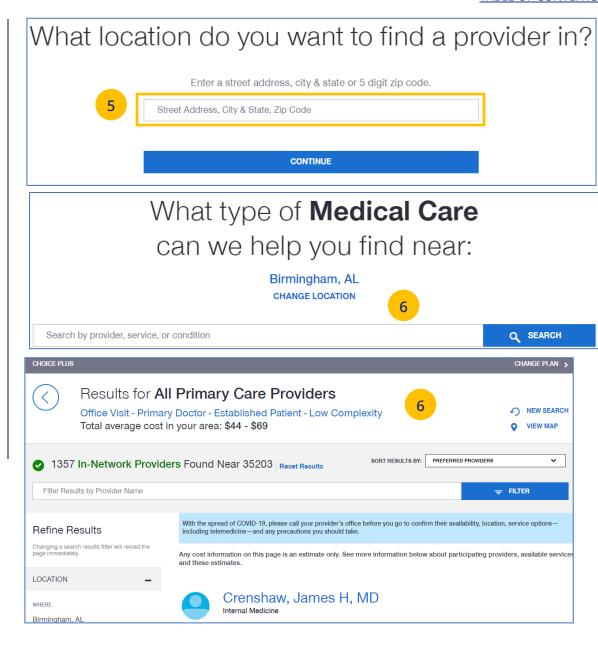

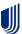

### Find A Provider: UnitedHealthcare HMO

- 1. Select Find a Provider.
- 2. Click UnitedHealthcare HMO.
- 3. Select the state where your provider resides.
- 4. Select a network in the state you selected.

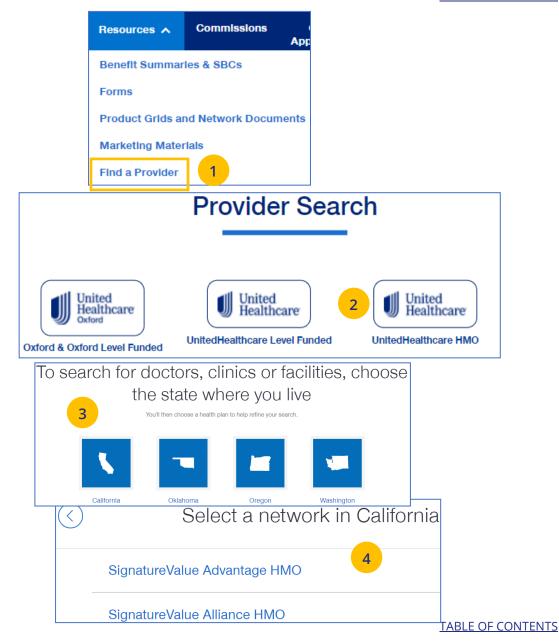

## 12 | Find a Provider (continued)

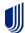

Enter a zip code or city in California to refine your provider search

- Enter the location of your provider and click
   Continue. A Primary Care Provider Information screen displays. Click Continue again.
- 6. Enter the type of provider and click **Search**. A list of providers will be shown You can filter the results if needed.

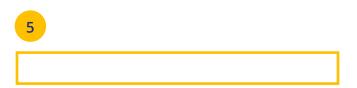

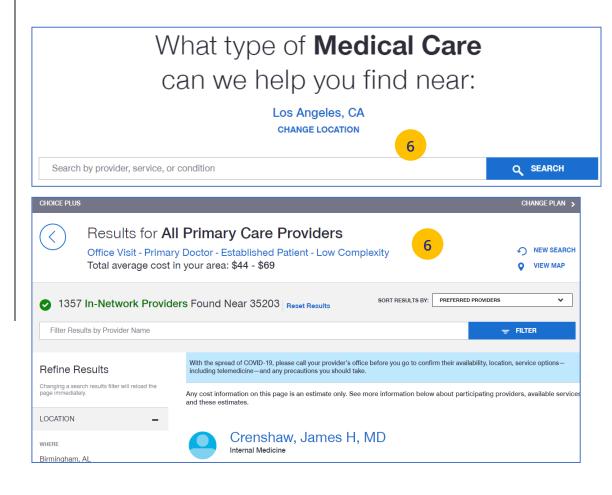

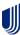

#### TABLE OF CONTENTS

# Find A Provider: UnitedHealthcare Freedom Plans

- 1. Select Find a Provider.
- 2. Click UnitedHealthcare Freedom Plans.
- 3. Select the plan you need.

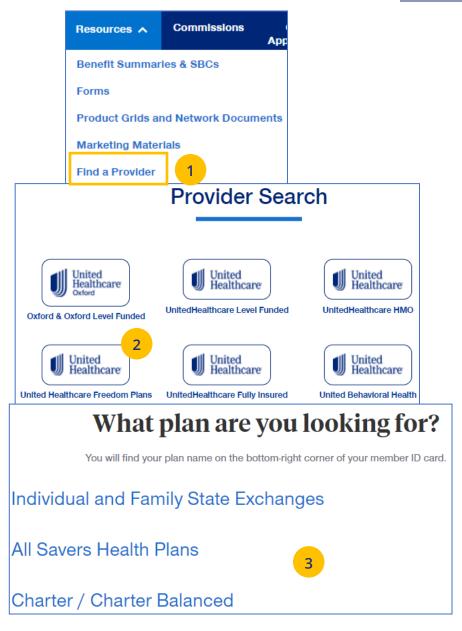

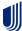

- 4. Select Individual and Family or SHOP (Small Business Health Plan Options Program).
- 5. Select the specific state you need.
- 6. Select the network in your state.

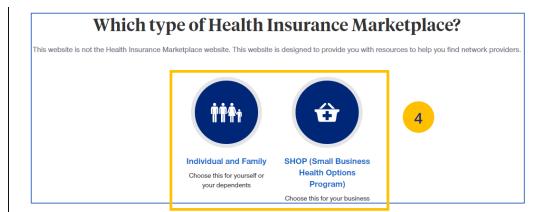

# In which state do you live?

Arizona

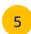

Maryland

Massachusetts

## Select a network in Arizona

AZ Compass HMO <a>Z</a>

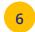

AZ Compass HMO

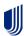

- 7. Enter the location of your provider and click **Continue**. A **Primary Care Provider Information** screen displays. Click **Continue** again.
- 8. Enter the provider search criteria and click **Search**. A list of providers will be shown You can filter the results if needed.

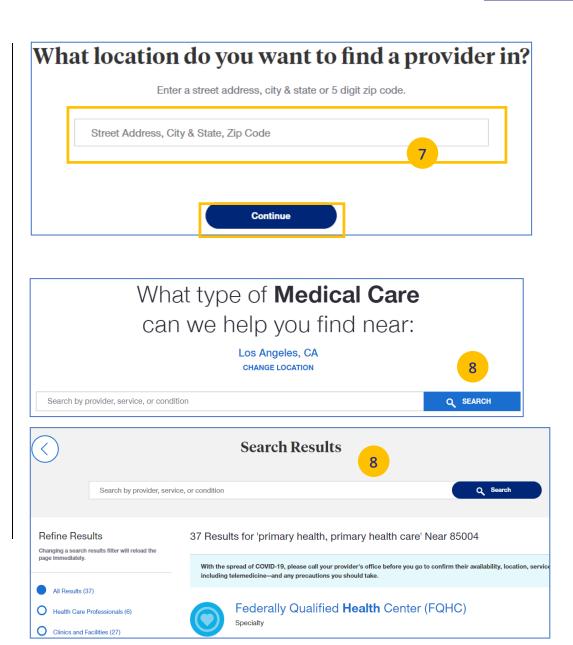

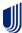

# Find A Provider: UnitedHealthcare Fully Insured

- 1. Select Find a Provider.
- 2. Click UnitedHealthcare Fully Insured.
- 3. Select whether you are a UHC member just viewing UHC plan options.
- 4. Select the plan you need.

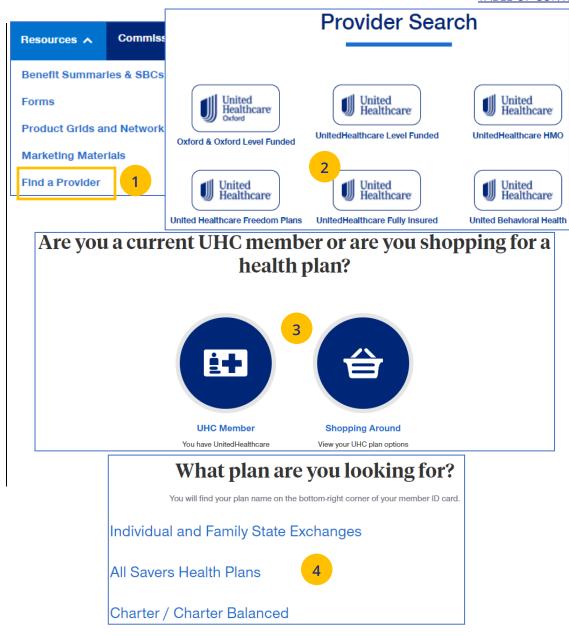

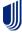

- Enter the location of your provider and click
   Continue. A Primary Care Provider Information screen displays. Click Continue again.
- 6. Enter the provider search criteria and click **Search**. A list of providers will be shown You can filter the results if needed.

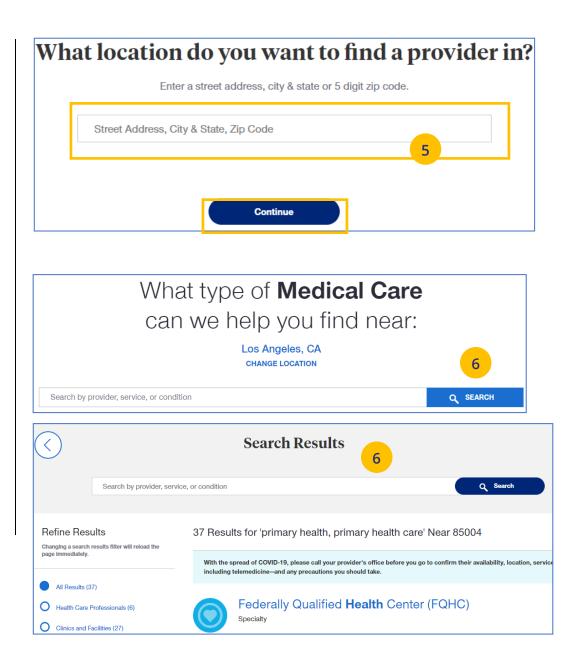

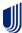

### **Find A Provider: United Behavioral Health**

- 1. Select **Find a Provider**.
- Click United Behavioral Health.
- 3. Enter the search criteria and click Search. The list of providers will be shown.

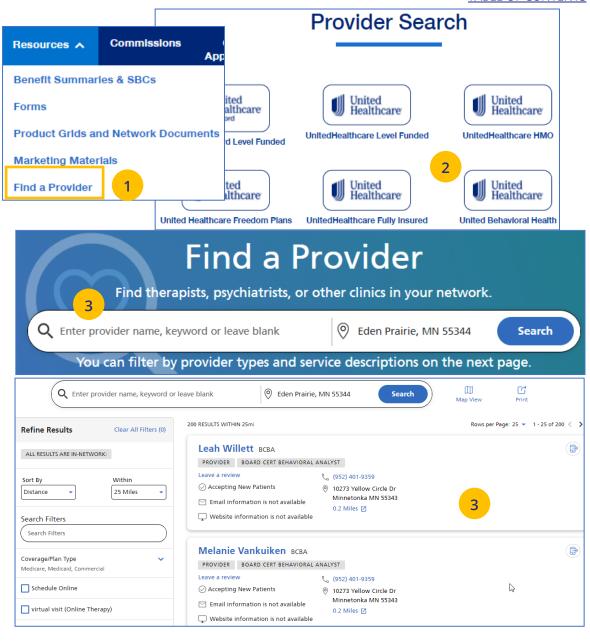

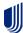

### **Find A Provider: Prescription Drug Lists**

- 1. Select Find a Provider.
- 2. Click Prescription Drug Lists.
- 3. Click the specific link to display the drug list you need.

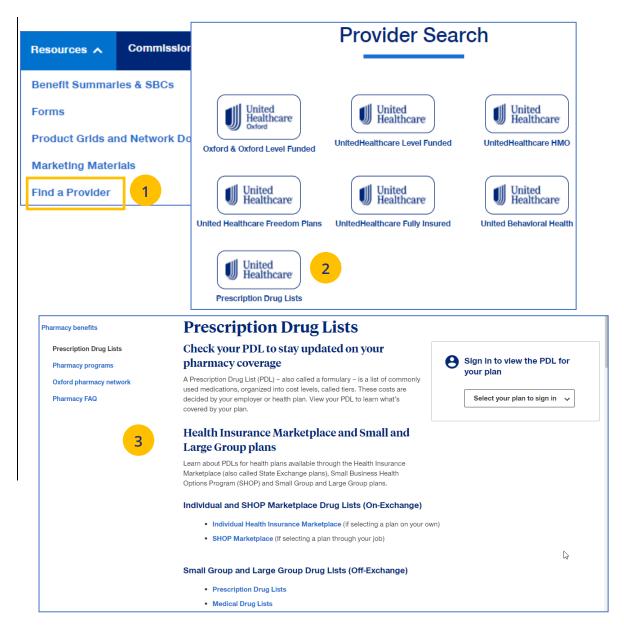

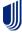

11 | Training Materials TABLE OF CONTENTS

The **Training Materials** link allows you to access training resources, including guides, presentations and videos.

- Click the Training Materials link. The Training Materials screen displays.
- 2. Enter the search criteria to display links to the materials you need.

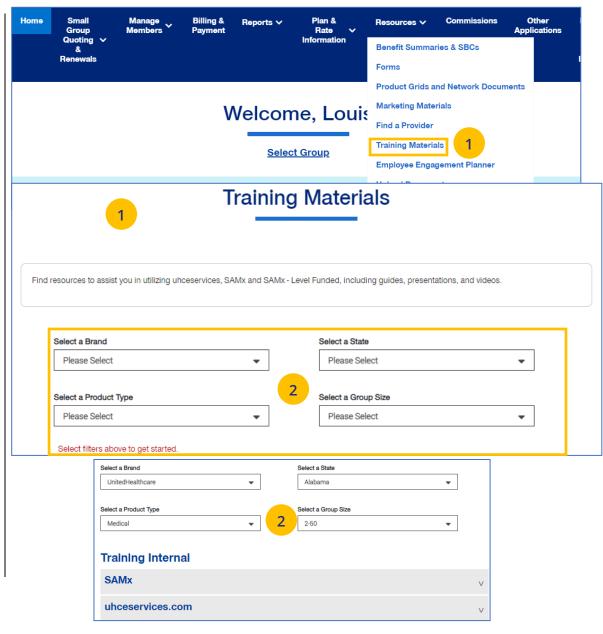

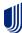

The **Employee Engagement Planner** allows you to view a calendar and documents that can be sent to employees to keep them information.

**Note:** The **Employee Engagement Planner** is not used by **UnitedHealthcare HMO** users.

- Click the Employee Engagement Planner tab.
   The Employee Engagement Planner screen displays.
- 6. Click View Calendar or View All Topics.

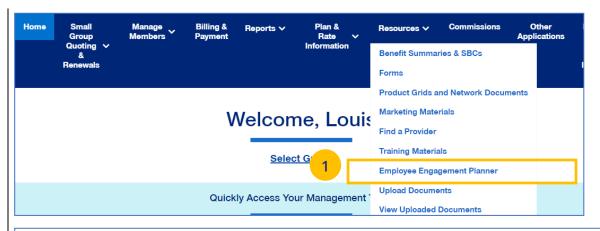

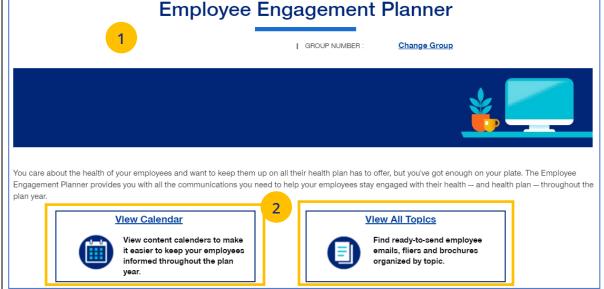

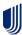

## 11 | Employee Engagement Planner (continued)

3. **View Calendar** – Select a group to see documents based on group brand and effective date.

Important communications that can be downloaded and sent to employees.

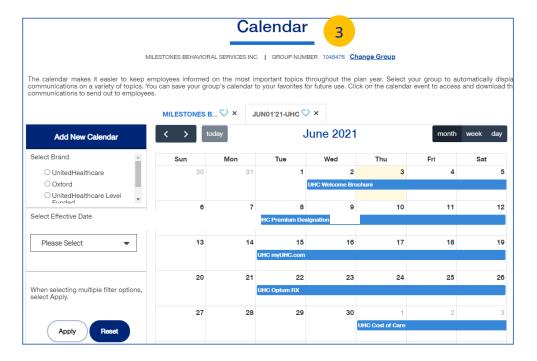

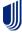

## 11 | Employee Engagement Planner (continued)

4. **View All Topics** - Links to topics that can be shared with employees.

When you click on a topic, you will see filters that allow you to download topics in different formats (brochure, email, flier) when available.

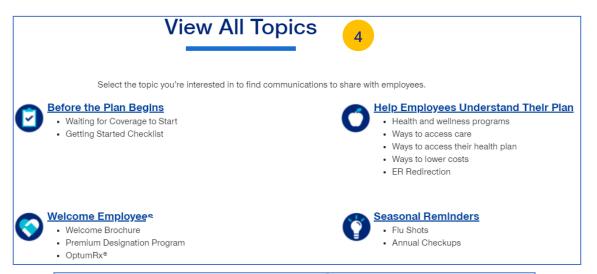

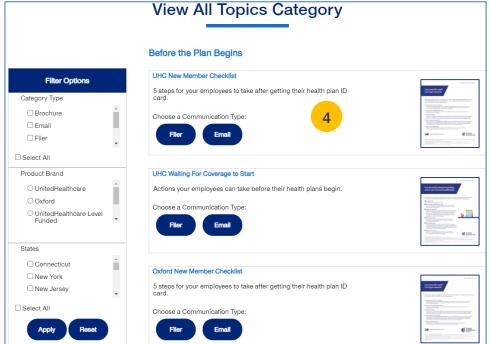

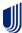

### 11 | Upload Documents

The **Upload Documents** tab allows you to select and upload a specific document. **This only applies if you have permission to upload documents.** 

**Note:** Access to **Upload Documents** is available only to users with the following roles:

- Employer Lead
- Employer User
- Broker Lead with User Maintenance
- Standard Broker without Commissions
- Broker View Only
- Standard Broker with Commissions

**Note:** If you have not entered a Group Number previously, you will be asked to search for and find your Group prior to requesting the document.

 Click the Upload Documents link. The Upload Documents screen displays.

#### TABLE OF CONTENTS

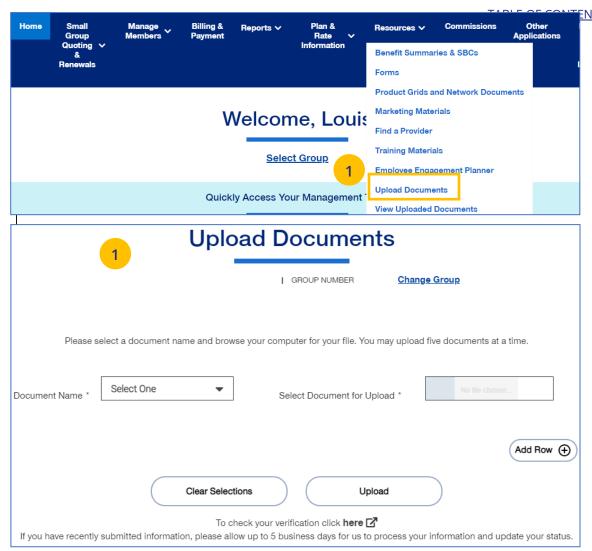

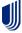

#### **TABLE OF CONTENTS**

### 11 | Upload Documents (continued)

- 2. Use the **Document Name** drop-down to select the document you need to upload.
- 3. Click the **Select Document for Upload** box and attach the document for upload. Repeat this if needed by clicking **Add Row**. You can upload up to five documents at one time.
- 4. Click **Upload**. A "successfully uploaded" confirmation message will display.

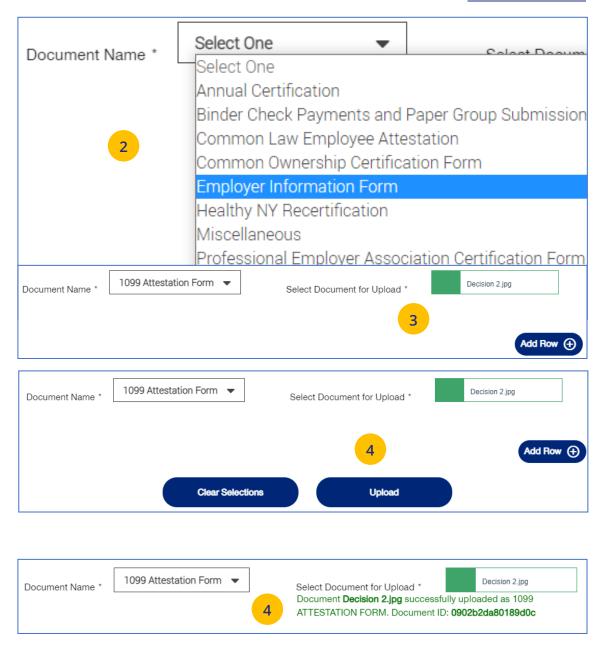

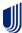

### 11 | View Uploaded Documents

TABLE OF CONTENTS

The **View Uploaded Documents** tab allows you to access documents that have been uploaded.

**Note:** If you have not entered a Group Number previously, you will be asked to search for and find your Group prior to requesting documents.

- Click the View Uploaded Documents link. The View Uploaded Documents screen displays.
- 2. Click **Apply**. The report or reports that meet your search criteria will be shown at the bottom of the screen, including the name of who uploaded the documents.

**Note:** To change your search criteria, enter the **Document Name**, **Date Range** and/or **Group ID**. Click **Apply**. For **Date Range**, you cannot select more than 60 days in the past from current date.

3. Click **Download**. A message displays telling you the download was successful.

**Note:** If you click **Download** in one of the sections that contains a report, a pdf will be generated.

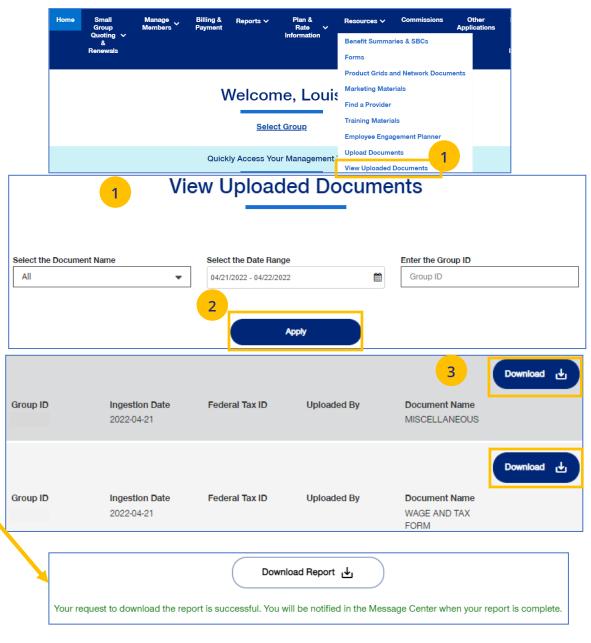

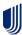

12 | Commissions Table of Contents

The **Commissions** tab is used to search for and display a broker's commissions.

- 1. Click the **Commissions** tab. The **Commissions** screen displays.
- 2. You have the following options:
  - You can display a specific statement by clicking the corresponding pdf link to download it. Then click on it to open it.
  - You can also download to an Excel file.
  - You can use the filters to bring up statements that meet your specific search criteria. You can search by Business
     Segment and/or From Date and To Date.

**Note**: For **UnitedHealthcare HMO** users, the commissions statement prefix will be "UHCOFCA."

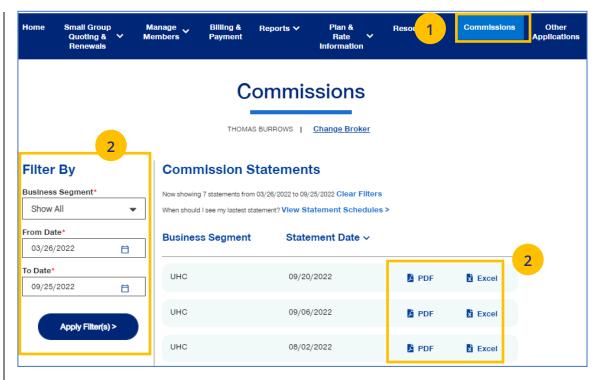

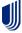

14 | Other Applications TABLE OF CONTENTS

The **Other Applications** tab provides direct links to United eServices (UeS) and Employer eServices (EeS).

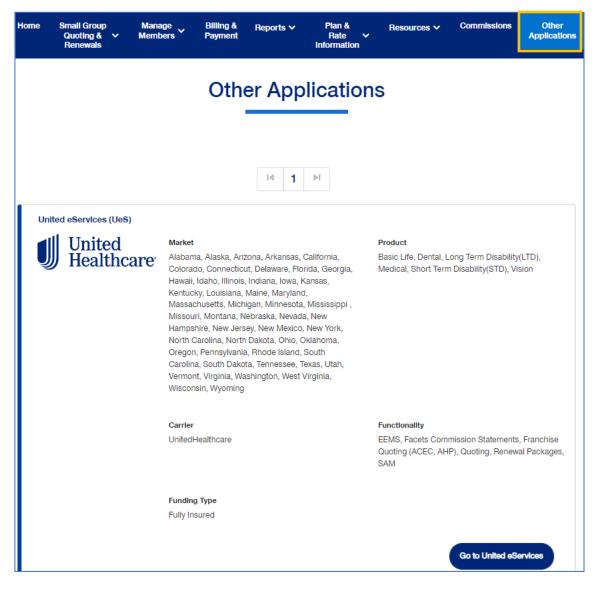

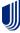

| Broker Roles and Permission                            | s                                       |                                        |                                           |                        |                           |                                                           |                                                     |                                     |                                                       |                                       |                                        |                                                 |                                                    |
|--------------------------------------------------------|-----------------------------------------|----------------------------------------|-------------------------------------------|------------------------|---------------------------|-----------------------------------------------------------|-----------------------------------------------------|-------------------------------------|-------------------------------------------------------|---------------------------------------|----------------------------------------|-------------------------------------------------|----------------------------------------------------|
| Function                                               | Broker Lead<br>with User<br>Maintenance | Standard<br>Broker with<br>Commissions | Standard<br>Broker without<br>Commissions | Broker<br>View<br>Only | Broker<br>Content<br>Only | Baseline Broker<br>with Quote,<br>Renewal,<br>Commissions | Baseline<br>Broker with<br>Quote and<br>Commissions | Baseline<br>Broker<br>with<br>Quote | Baseline<br>Broker with<br>Renewal and<br>Commissions | Baseline<br>Broker<br>with<br>Renewal | Baseline<br>Broker with<br>Commissions | Baseline<br>Broker with<br>Quote and<br>Renewal | Standard Broker<br>No<br>Commissions or<br>Notices |
| Invite Broker users                                    | Y                                       | N                                      | N                                         | N                      | N                         | N                                                         | N                                                   | N                                   | N                                                     | N                                     | N                                      | N                                               | N                                                  |
| Invite a Broker user as a Lead or                      |                                         |                                        |                                           |                        |                           |                                                           |                                                     |                                     |                                                       |                                       |                                        |                                                 |                                                    |
| assign an existing Broker as Lead                      | Y                                       | N                                      | N                                         | N                      | N                         | N                                                         | N                                                   | N                                   | N                                                     | N                                     | N                                      | N                                               | N                                                  |
| View and update a Broker user's                        |                                         |                                        |                                           |                        |                           |                                                           |                                                     |                                     |                                                       |                                       |                                        |                                                 |                                                    |
| profile                                                | Y                                       | N                                      | N                                         | N                      | N                         | N                                                         | N                                                   | N                                   | N                                                     | N                                     | N                                      | N                                               | N                                                  |
| Disable a Broker user's account                        | Y                                       | N                                      | N                                         | N                      | N                         | N                                                         | N                                                   | N                                   | N                                                     | N                                     | N                                      | N                                               | N                                                  |
| View Subscriber and Member lists                       | Y                                       | Y                                      | Y                                         | Y                      | N                         | N                                                         | N                                                   | N                                   | N                                                     | N                                     | N                                      | N                                               | Y                                                  |
| View plan documents and                                |                                         |                                        |                                           |                        |                           |                                                           |                                                     |                                     |                                                       |                                       |                                        |                                                 |                                                    |
| benefits for an Employer group                         | Y                                       | Y                                      | Y                                         | Y                      | N                         | N                                                         | N                                                   | N                                   | N                                                     | N                                     | N                                      | N                                               | Y                                                  |
| Invite Employer users                                  | N                                       | N                                      | N                                         | N                      | N                         | N                                                         | N                                                   | N                                   | N                                                     | N                                     | N                                      | N                                               | N                                                  |
| View and update an Employer                            |                                         |                                        |                                           |                        |                           |                                                           |                                                     |                                     |                                                       |                                       |                                        |                                                 |                                                    |
| user's profile                                         | N                                       | N                                      | N                                         | N                      | N                         | N                                                         | N                                                   | N                                   | N                                                     | N                                     | N                                      | N                                               | N                                                  |
| Disable an Employer user's                             | N                                       | N                                      | N                                         | N                      | N                         | N                                                         | N                                                   | N                                   | N                                                     | N                                     | N                                      |                                                 | N                                                  |
| Invite an Employer user as a                           |                                         |                                        |                                           |                        |                           |                                                           |                                                     |                                     |                                                       |                                       |                                        |                                                 |                                                    |
| Lead, or assign an existing                            |                                         |                                        |                                           |                        |                           |                                                           |                                                     |                                     |                                                       |                                       |                                        |                                                 |                                                    |
| Employer user as a Lead                                | N                                       | N                                      | N                                         | N                      | N                         | N                                                         | N                                                   | N                                   | N                                                     | N                                     | N                                      | N                                               | N                                                  |
| View existing members within an                        |                                         |                                        |                                           |                        |                           |                                                           |                                                     |                                     |                                                       |                                       |                                        |                                                 |                                                    |
| Employer group                                         | Y                                       | Y                                      | Y                                         | Y                      | N                         | N                                                         | N                                                   | N                                   | N                                                     | N                                     | N                                      | N                                               | Υ                                                  |
| View eligibility                                       | Y                                       | Y                                      | Y                                         |                        |                           |                                                           |                                                     |                                     |                                                       |                                       |                                        |                                                 |                                                    |
| Enroll new members within an                           |                                         |                                        |                                           |                        |                           |                                                           |                                                     |                                     |                                                       |                                       |                                        |                                                 |                                                    |
| Employer group                                         | Y                                       | Y                                      | Y                                         | N                      | N                         | N                                                         | N                                                   | N                                   | N                                                     | N                                     | N                                      | N                                               | Y                                                  |
| Update existing members within                         |                                         |                                        |                                           |                        |                           |                                                           |                                                     |                                     |                                                       |                                       |                                        |                                                 |                                                    |
| an Employer group                                      | Y                                       | Y                                      | Y                                         | N                      | N                         | N                                                         | N                                                   | N                                   | N                                                     | N                                     | N                                      | N                                               | Y                                                  |
| Terminate existing members                             |                                         |                                        |                                           |                        |                           |                                                           |                                                     | - 1                                 |                                                       |                                       | - 1                                    |                                                 |                                                    |
| within an Employer group                               | Y                                       | Y                                      | Y                                         | N                      | N                         | N                                                         | N                                                   | N                                   | N                                                     | N                                     | N                                      | N                                               | Υ                                                  |
| Print or order a member's ID Card                      |                                         | Y                                      | Y                                         | Υ                      | N                         | N                                                         | N                                                   | N                                   | N                                                     | N                                     | N                                      | N                                               | Y                                                  |
| Quote new business (UeS.                               |                                         |                                        |                                           |                        |                           |                                                           |                                                     |                                     |                                                       |                                       |                                        |                                                 |                                                    |
| Project X, All Savers, Quick                           | Y                                       | Y                                      | Y                                         | Y                      | N                         | Υ                                                         | Y                                                   | Y                                   | N                                                     | N                                     | N                                      |                                                 | Y                                                  |
| Renewals and Renewal                                   | Ÿ                                       | Ÿ                                      | Y                                         | Y                      | N                         | Ÿ                                                         | Ý                                                   | Ÿ                                   | Y                                                     | Y                                     |                                        | Ÿ                                               |                                                    |
| View Commissions page                                  | Ÿ                                       | Ý                                      | N                                         | Ÿ                      | N                         | Ÿ                                                         | Ÿ                                                   | N                                   | Ÿ                                                     | N                                     | Y                                      | N                                               | Y                                                  |
| View MLR reports                                       | Ÿ                                       | ý                                      | Y                                         | Ÿ                      | N                         | Ý                                                         | Ý                                                   | Y                                   | Ý                                                     | Ÿ                                     | Ÿ                                      | V                                               | Y                                                  |
| Access to the Billing and                              |                                         |                                        |                                           |                        |                           |                                                           |                                                     |                                     |                                                       |                                       |                                        |                                                 |                                                    |
| Payment page and ability to view                       | Y                                       | Y                                      | V V                                       | Y                      | N                         | N                                                         | N                                                   | N                                   | N                                                     | N                                     | N                                      | N                                               | Y                                                  |
| View Member and Employee                               |                                         |                                        |                                           |                        |                           |                                                           | i i                                                 | , i                                 |                                                       |                                       |                                        |                                                 |                                                    |
| Handbooks                                              | Y                                       | Y                                      | V V                                       | Y                      | N                         | Υ                                                         | v                                                   | V                                   | Y                                                     | V                                     | Y                                      |                                                 | Y                                                  |
| Renew existing business, view                          |                                         |                                        |                                           |                        |                           |                                                           |                                                     |                                     |                                                       |                                       |                                        |                                                 |                                                    |
| renewal packages for Employer                          |                                         |                                        |                                           |                        |                           |                                                           |                                                     |                                     |                                                       |                                       |                                        |                                                 |                                                    |
| groups with upcoming renewals                          | Y                                       | Y                                      | Y                                         | Y                      | N                         | Υ                                                         | N                                                   | N                                   | Y                                                     | Y                                     | N                                      |                                                 | Y                                                  |
| Upload a document via the                              |                                         |                                        |                                           |                        |                           |                                                           | 10                                                  | ""                                  |                                                       |                                       | .,                                     |                                                 |                                                    |
| Upload Document screen                                 | Y                                       | Y                                      | v                                         | Y                      | Υ                         | N                                                         | N                                                   | N                                   | N                                                     | N                                     | N                                      | N                                               | Y                                                  |
| opioad Document Screen                                 |                                         |                                        |                                           |                        |                           | 14                                                        | 10                                                  | ""                                  | 14                                                    | ""                                    | . "                                    | - ''                                            |                                                    |
| View Banking Report                                    | Y                                       | Y                                      | v                                         | V I                    | Υ                         | N                                                         | N                                                   | N                                   | N                                                     | N                                     | N                                      | N                                               | Y                                                  |
| View Account Overdue Balance                           |                                         |                                        |                                           |                        |                           | 14                                                        | 14                                                  | ""                                  | 14                                                    | ""                                    | . "                                    | - 14                                            |                                                    |
| Report Report                                          | Y                                       | Υ                                      | y                                         | v                      | Υ                         | N                                                         | N                                                   | N                                   | N                                                     | N                                     | N                                      | N                                               | N                                                  |
| View Level Funded Report                               | Ÿ                                       | Ý                                      | <u> </u>                                  | Ÿ                      | Ÿ                         | N<br>N                                                    | N                                                   | N                                   | N                                                     | N                                     | N<br>N                                 | N N                                             | Y                                                  |
| View Level Funded Report View Payment Integrity Report | Y                                       | Y                                      | N                                         | N                      | N                         | N<br>N                                                    | N N                                                 | N<br>N                              | N<br>N                                                | N<br>N                                | N<br>N                                 | N<br>N                                          | Y                                                  |
| View Payment Integrity Report View Claims Experience   | Y                                       | Y                                      | N<br>Y                                    | N                      |                           |                                                           |                                                     |                                     |                                                       |                                       |                                        |                                                 | Y                                                  |
|                                                        |                                         | T T                                    |                                           | T T                    | N                         | N                                                         | N                                                   | N                                   | N                                                     | N                                     | N                                      | N N                                             |                                                    |
| Delinquent Employer Accounts                           | Y                                       | Υ                                      | Y                                         | Υ                      | N                         | N                                                         | N                                                   | N                                   | N                                                     | N                                     | N                                      | N                                               | N                                                  |

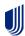

## **Appendix: Employer Roles and Permissions**

| Employer Roles and Permissions                                  |                  |                  |                                               |                              |                          |                            |                                    |  |
|-----------------------------------------------------------------|------------------|------------------|-----------------------------------------------|------------------------------|--------------------------|----------------------------|------------------------------------|--|
| Function                                                        | Employer<br>Lead | Employer<br>User | Employer With<br>Eligibility and<br>Reporting | Employer With<br>Eligibility | Employer With<br>Billing | Employer With<br>Reporting | Employer Member<br>Management Only |  |
| Invite employer users                                           | Υ                | N                | N                                             | N                            | N                        | N                          | N                                  |  |
| Invite an employer user as a Lead or assign an                  |                  |                  |                                               |                              |                          |                            |                                    |  |
| existing employer as Lead                                       | Υ                | N                | N                                             | N                            | N                        | N                          | N                                  |  |
| Create, view, update and disable an employer                    |                  |                  |                                               |                              |                          |                            |                                    |  |
| user's profile                                                  | Υ                | N                | N                                             | N                            | N                        | N                          | N                                  |  |
| View Member and Subscriber lists                                | Υ                | Υ                | Υ                                             | Y                            | Υ                        | Y                          | Υ                                  |  |
| View plan documents and benefits for an                         |                  |                  |                                               |                              |                          |                            |                                    |  |
| employer group                                                  | Υ                | Υ                |                                               | Y                            | N                        | Y                          | Υ                                  |  |
| View members within an Employer group                           | Υ                | Υ                | Υ                                             | Υ                            | N                        | Υ                          | Υ                                  |  |
| Enroll members within an Employer group                         | Υ                | Υ                | N                                             | N                            | N                        | N                          | Υ                                  |  |
| Update members within an Employer group                         | Υ                | Υ                | N                                             | N                            | N                        | N                          | Υ                                  |  |
| Terminate members within an Employer group                      | Υ                | Y                | N                                             | N                            | N                        | N                          | Υ                                  |  |
| Print or order a Member's ID Card                               | Υ                | Υ                | N                                             | N                            | N                        | N                          | Υ                                  |  |
| Quote new business (UeS, Project X, All Savers,                 |                  |                  |                                               |                              |                          |                            |                                    |  |
| Quick Quote)                                                    | Υ                | Υ                |                                               | Υ                            | Υ                        | Υ                          | Υ                                  |  |
| View Commissions page                                           | Υ                | Υ                | Υ                                             | Υ                            | Υ                        | Υ                          | Υ                                  |  |
| View MLR reports                                                | N                | N                | N                                             | N                            | N                        | Υ                          | Υ                                  |  |
| Access to the Billing and Payment page and                      |                  |                  |                                               |                              |                          |                            |                                    |  |
| ability to view bills                                           | Υ                | Υ                | N                                             | N                            | Υ                        | Υ                          | Υ                                  |  |
| View Member Handbook                                            | Υ                | Υ                | N                                             | N                            | N                        | N                          | N                                  |  |
| View Employer Handbook                                          | Υ                | Y                | N                                             | N                            | N                        | N                          | N                                  |  |
| View renewal packages for Employer groups                       |                  |                  |                                               |                              |                          |                            |                                    |  |
| with upcoming renewals                                          | Υ                | N                | N                                             | N                            | N                        | N                          | N                                  |  |
| Renew existing business                                         | N                | N                | N                                             | N                            | N                        | N                          | N                                  |  |
| Upload a document via the Upload Document                       |                  |                  |                                               |                              |                          |                            |                                    |  |
| screen                                                          | Υ                | Υ                | N                                             | N                            | N                        | N                          | N                                  |  |
| View Banking Report                                             | Υ                | Υ                | Υ                                             | N                            | Υ                        | Υ                          | N                                  |  |
| View Account Overdue Balance Report                             | N                | N                | Υ                                             | N                            | Υ                        | Υ                          | N                                  |  |
| View Level Funded Report                                        | Υ                | Y                | Υ                                             | N                            | N                        | Y                          | N                                  |  |
| View Payment Integrity Report                                   | Υ                | Υ                | Υ                                             | N                            | N                        | Υ                          | N                                  |  |
| View Claims Experience Report                                   | Υ                | Υ                | Υ                                             | N                            | N                        | Υ                          | N                                  |  |
| Employer Member Management Only                                 |                  |                  |                                               |                              |                          |                            |                                    |  |
| Note: Several roles should not be selected unless instructed by |                  |                  |                                               |                              |                          |                            |                                    |  |
| UnitedHealthcare: Employer DSTUHC Use Only, Employer Member     |                  |                  |                                               |                              |                          |                            |                                    |  |
| Management Partner Use and Employer Mem                         |                  | I                |                                               |                              |                          |                            |                                    |  |
|                                                                 |                  |                  |                                               |                              |                          |                            |                                    |  |

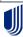